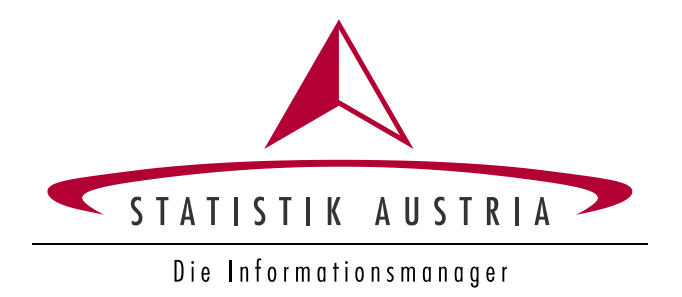

# **R**eporting **T**ool **I**ntra **C**ollect RTIC **HILFE**

Stand: 2. Jänner 2024 (Wesentliche Aktualisierungen: siehe Seite 3)

# Inhaltsverzeichnis

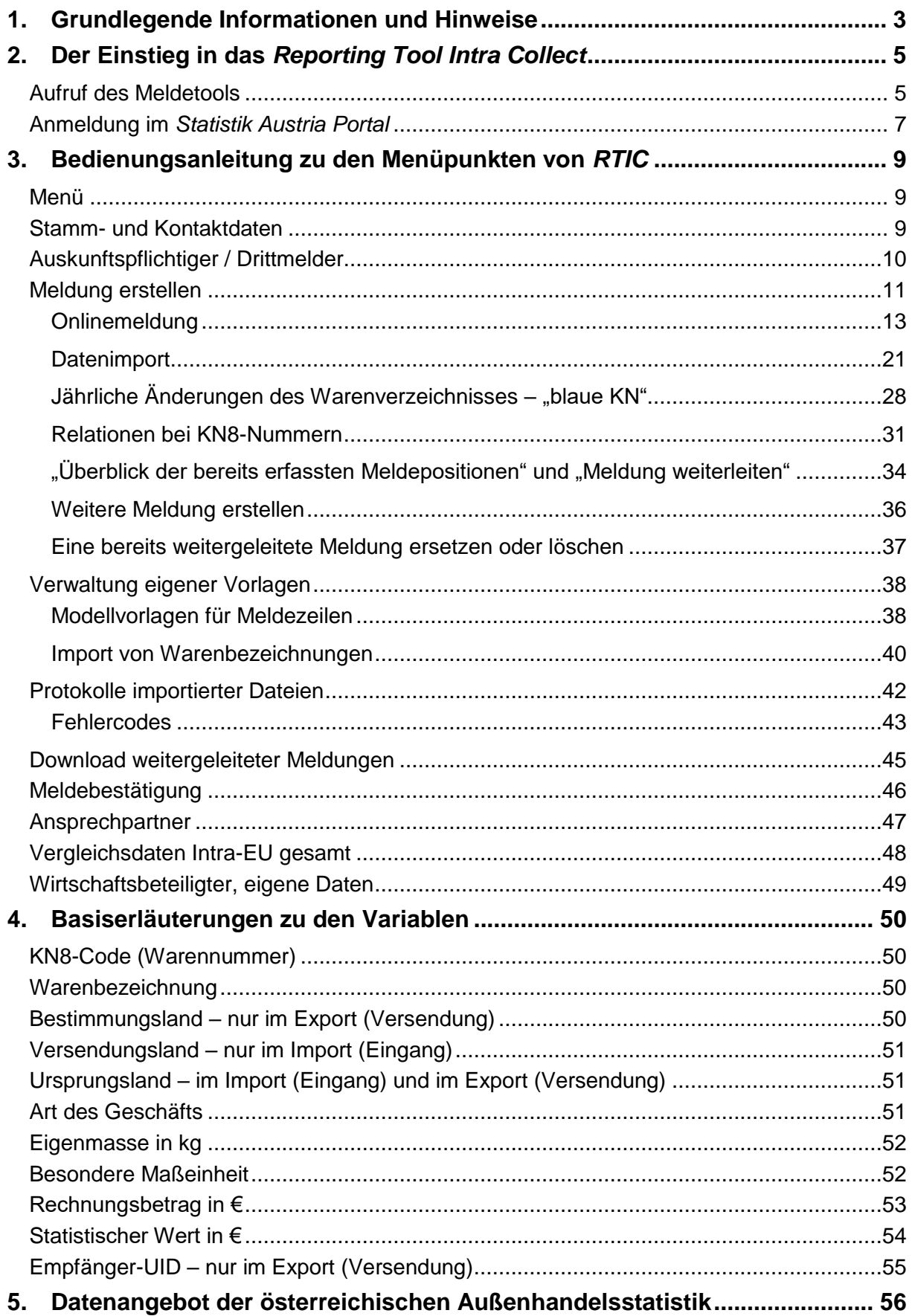

# <span id="page-2-0"></span>**1. Grundlegende Informationen und Hinweise**

INTRASTAT meldepflichtig sind Wirtschaftsbeteiligte, deren Importe von Waren aus oder deren Exporte von Waren in EU-Mitgliedstaaten (auf Grund des BREXIT inklusive Nordirland) wertmäßig die derzeitig in Österreich geltende **Assimilationsschwelle** von 1.100.000 Euro im Vorjahr überschritten haben. Wird die Assimilationsschwelle erst im laufenden Berichtsjahr überschritten, sind ab inklusive jenem Berichtsmonat, in dem diese Überschreitung erfolgt, statistische Meldungen abzugeben. Die *Spezifische Schwelle* zur eigenständigen Berechnung des Statistischen Werts liegt bei 12 Mio. Euro. Überprüfen Sie bitte Ihre INTRASTAT-Meldepflicht für das Berichtsjahr 2024.

#### *Weitere allgemeine Informationen*

Das Warenverzeichnis wird jährlich aktualisiert. Nachdem für die Erstellung der INTRASTAT-Meldung die Kombinierte Nomenklatur (KN) von zentraler Bedeutung ist, bieten wir Ihnen auf unserer Webseite unter: <https://www.statistik.at/> > Erhebungen > Unternehmen > [Außenhandel \(INTRASTAT\)](https://www.statistik.at/ueber-uns/erhebungen/unternehmen/aussenhandel-intrastat) unter dem Unterpunkt "Erläuterungen, Hilfestellungen" einige Servicedokumente, die Sie insbesondere bei der jährlichen Umstellung des Warenverzeichnisses unterstützen können:

- Was gibt es Neues
- KN2- bis KN8-Codes mit Warentext

Das aktuell gültige Verzeichnis der Länder und Gebiete im Außenhandel mit allen gültigen Codes finden Sie auf unserer Website <https://www.statistik.at/> > Erhebungen > Unternehmen > [Außenhandel \(INTRASTAT\)](https://www.statistik.at/ueber-uns/erhebungen/unternehmen/aussenhandel-intrastat) unter dem Unterpunkt "Erläuterungen, Hilfestellungen".

Umfassende rechtliche und methodische-inhaltliche Leitlinien zu INTRASTAT und den im Rahmen von INTRASTAT zu meldenden Variablen finden auf unserer Website <https://www.statistik.at/> > Erhebungen > Unternehmen > [Außenhandel \(INTRASTAT\)](https://www.statistik.at/ueber-uns/erhebungen/unternehmen/aussenhandel-intrastat) unter dem Unterpunkt "Erläuterungen, Hilfestellungen" im Dokument "INTRASTAT-Leitlinien [Österreich für EBS"](https://www.statistik.at/fileadmin/pages/1135/INTRASTAT-Leitlinien_OEsterreich_fuer_EBS.pdf) und in der [Präsentation des INTRASTAT Workshops.](https://www.statistik.at/fileadmin/pages/1135/Neue_Version_2220822_Informationsveranstaltung_mit_Verlag_Kitzler-WS.pdf)

#### *Datenqualität*

Die Außenhandelsstatistik als eine zentrale Europäische Statistik mit bis ins Detail gehender Europäischer Normierung und Reglementierung unterliegt lt. Artikel 11 der VO (EU) 2020/1197 einem stringenten Europäischen Qualitäts- und Compliance-Monitoring. Die Qualität der von den Auskunftspflichtigen zu meldenden INTRASTAT-Daten ist von zentraler Bedeutung für die Erstellung der Intra-EU Handelsstatistik. Diese Qualitätsanforderung ist insbesondere auch vor dem Hintergrund des EU-weit verpflichtenden Mikrodatenaustausches über Intra-EU Exporte zwischen den Mitgliedstaaten innerhalb der Union und der Notwendigkeit, dass die INTRASTAT-Daten nicht nur in Österreich, sondern auch in den Partnermitgliedstaaten einer strengen Qualitätsbewertung (wie etwa Spiegelvergleichen) unterliegen, zu sehen.

# <span id="page-4-0"></span>**2. Der Einstieg in das** *Reporting Tool Intra Collect*

## <span id="page-4-1"></span>**Aufruf des Meldetools**

Der Einstieg in das *Reporting Tool Intra Collect (RTIC)* erfolgt über die Anmeldung im *Statistik Austria Portal*. Bitte öffnen Sie dazu den Direktlink zum *Statistik Austria Portal* [\(https://portal.statistik.at/\)](https://portal.statistik.at/) mit einem aktuellen Webbrowser oder gehen Sie auf die Website der Statistik Austria [\(https://www.statistik.at/\)](https://www.statistik.at/). Am Startbildschirm befindet sich unter dem Reiter "Services/Tools" die Auswahl "Statistik Austria Portal". Auf der darauffolgenden Seite finden Sie den Link zum *Statistik Austria Portal.*

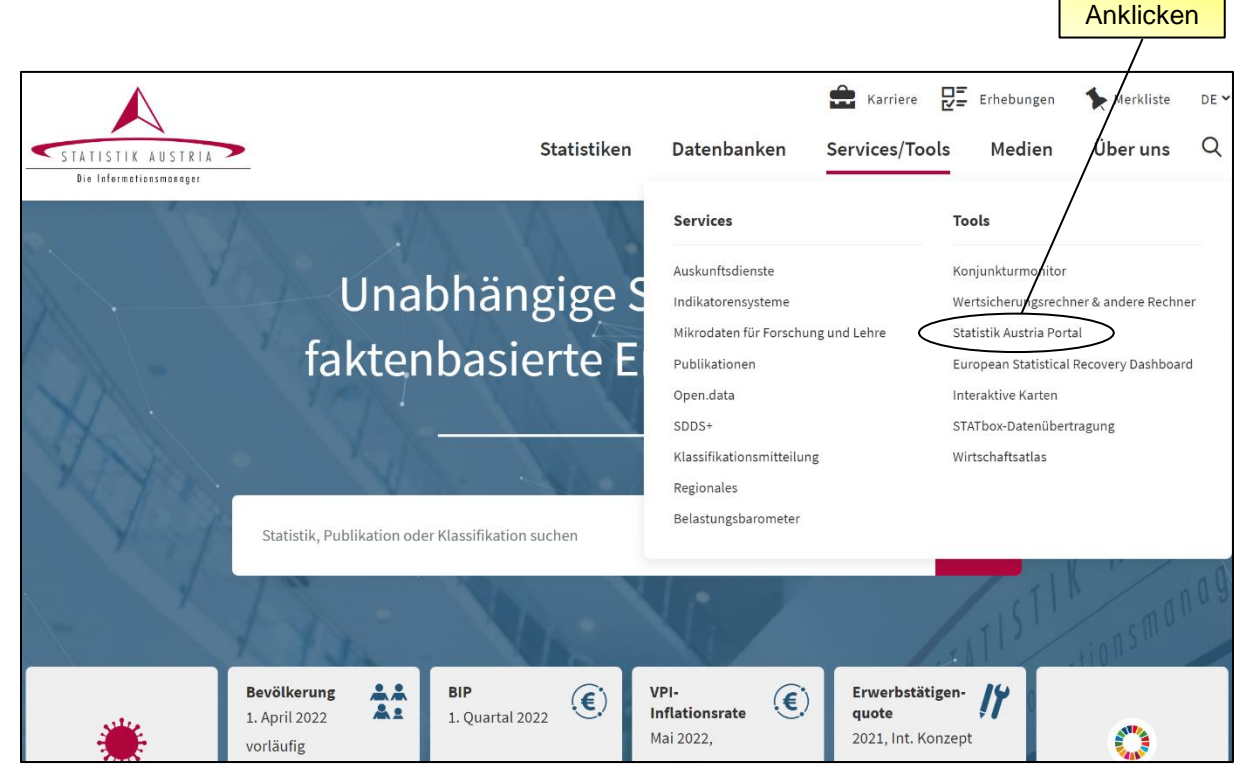

Sie können auch über die Website [\(www.statistik.at\)](http://www.statistik.at/), unter: Erhebungen > Unternehmen > [Außenhandel \(INTRASTAT\)](https://statistik.at/ueber-uns/erhebungen/unternehmen/aussenhandel-intrastat) über den Link "Meldetool RTIC" das *Statistik Austria Portal* [\(https://portal.statistik.at/\)](https://portal.statistik.at/) zum Einstieg in das *Reporting Tool Intra Collect* aufrufen.

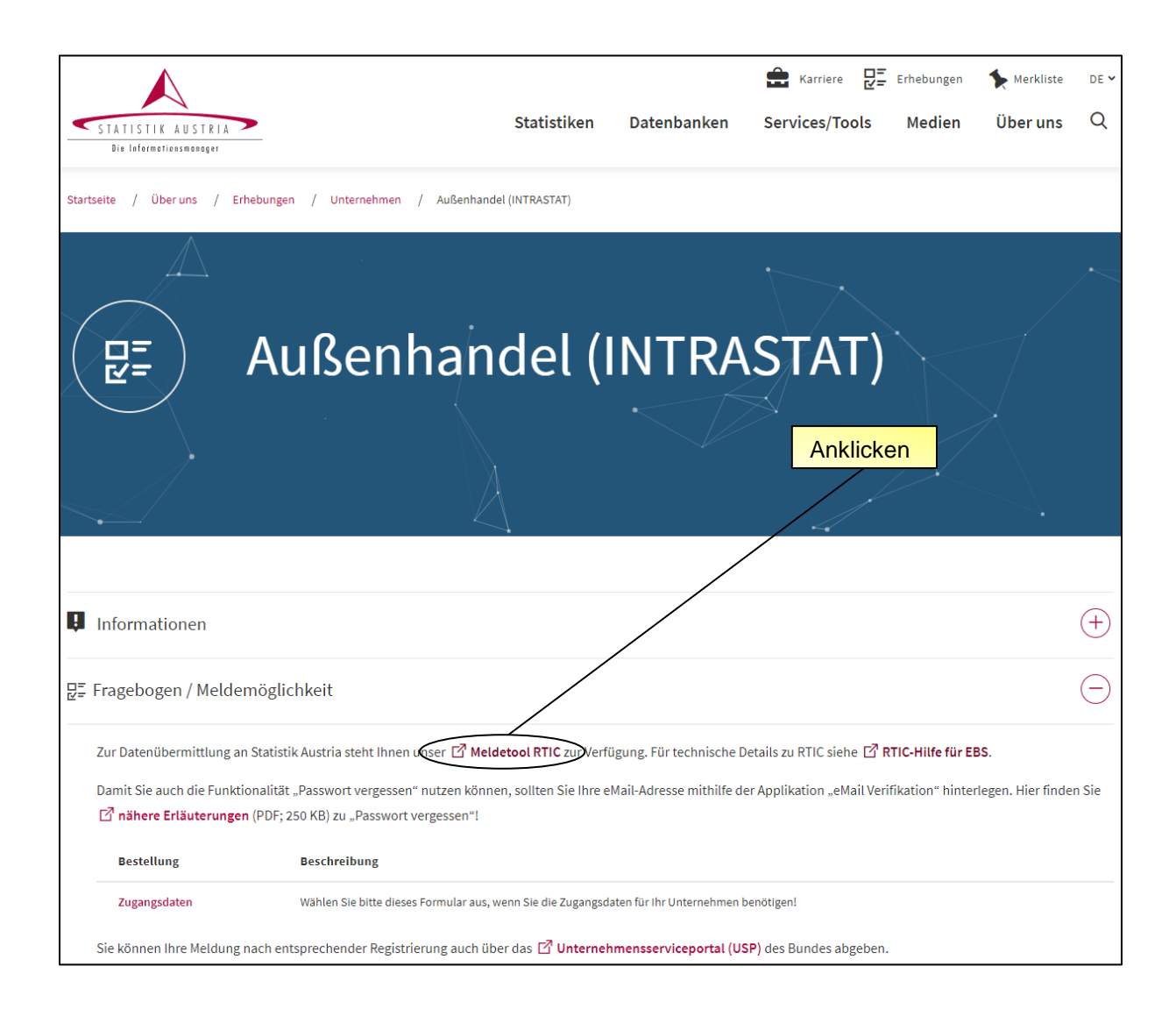

## <span id="page-6-0"></span>**Anmeldung im** *Statistik Austria Portal*

Um sich im Portal anmelden zu können, geben Sie bitte im Feld "Anmeldename" Ihre UID-Nummer, dann einen Punkt (".") und Ihren Zusatz ein. Bitte beachten Sie das spezielle Eingabeformat. Beispiel: ATU12345678.001

Im Feld "Passwort" geben Sie beim **Ersteinstieg** als Initial-Passwort Ihren **Authentifikationscode** ein. Das Initial-Passwort muss anschließend entsprechend der Sicherheitsrichtlinien für das Portal von Ihnen geändert werden. Danach ist nur mehr das von Ihnen vergebene Passwort gültig. Der Authentifikationscode kann auf der Website von Statistik Austria angefordert werden: [https://www.statistik.at/formulare/onlinebestellung-von](https://www.statistik.at/formulare/onlinebestellung-von-zugangsdaten-fuer-intrastat)[zugangsdaten-fuer-intrastat](https://www.statistik.at/formulare/onlinebestellung-von-zugangsdaten-fuer-intrastat)

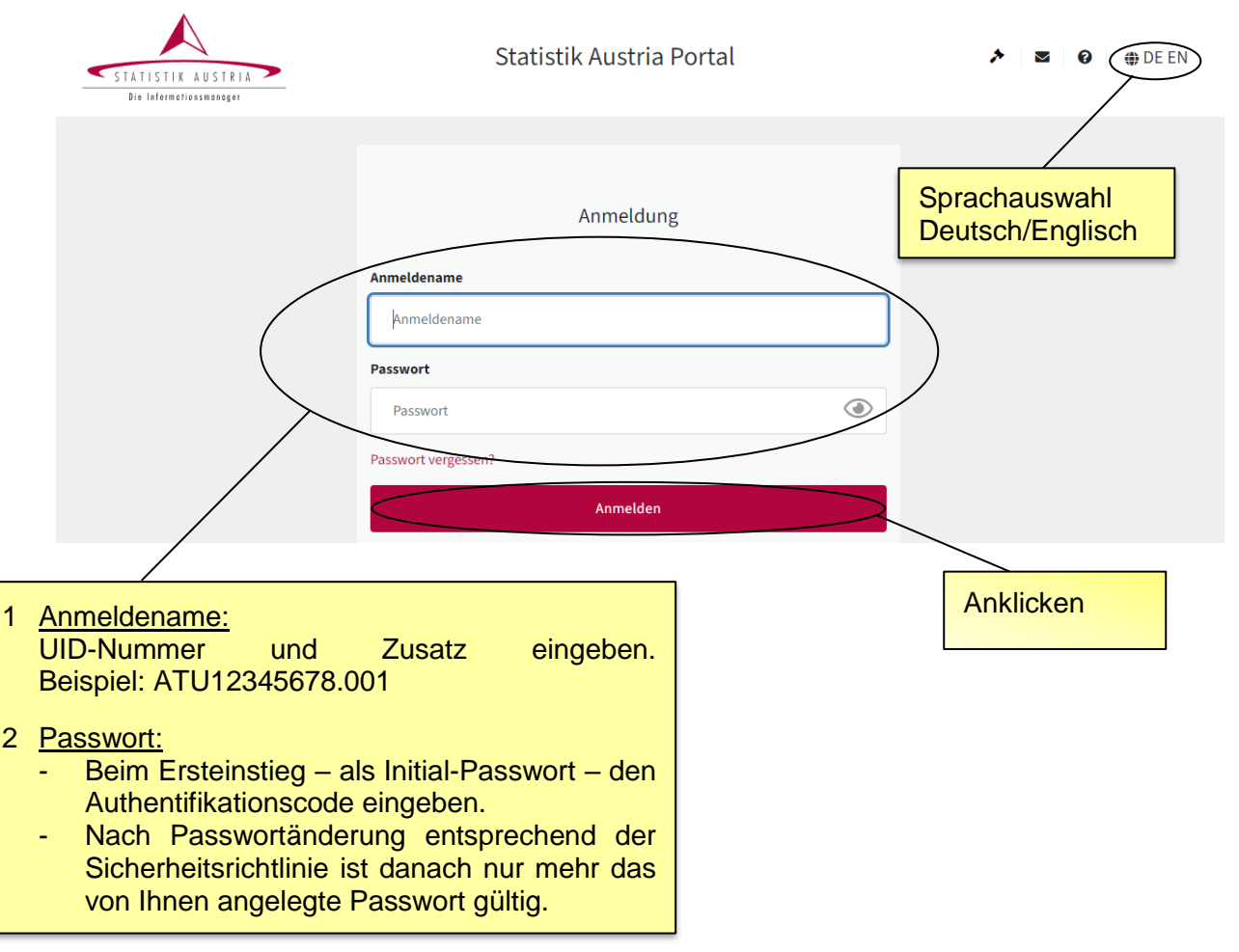

Als Zusatz ist standardmäßig "001" anzugeben. Sollte Ihnen zur Unterscheidung von getrennt meldenden Wirtschaftsbeteiligten innerhalb einer umsatzsteuerlichen Organschaft oder von getrennt meldenden Bereichen eines Unternehmens durch Statistik Austria ein dreistelliger Zusatz zur UID zugewiesen worden sein, ist dieser anzugeben.

Eine Erläuterung zur Funktionalität von "Passwort vergessen?" finden Sie unter nachfolgendem Link:

<https://www.statistik.at/fileadmin/pages/1167/FolderPasswortVergessen.pdf>

Im *Statistik Austria Portal* stehen im Zusammenhang mit INTRASTAT-Meldungen zwei Applikationen zur Verfügung.

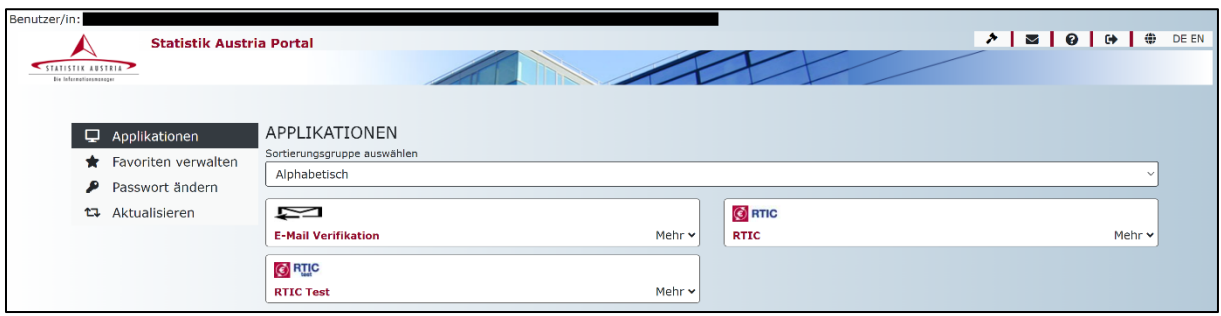

Für die Abgabe einer INTRASTAT-Meldung ist die Applikation *RTIC* zu verwenden.

Die Applikation *RTIC Test* gibt den Meldenden die Möglichkeit, das Tool für Testzwecke (z.B. Test des Imports einer Meldung, Übermitteln einer Löschmeldung testen, etc.) zu nutzen. Mit der Test-Applikation können keine INTRASTAT-Meldungen abgegeben werden, d.h. es erfolgt keine Übernahme von in *RTIC Test* weitergeleiteten Meldungen durch Statistik Austria!

Die Oberflächen und Menüpunkte von *RTIC* und *RTIC Test* sind weitgehend ident. Um eine klare Unterscheidbarkeit beider Applikationen zu gewährleisten, wurde *RTIC Test* hellblau hinterlegt und durch ein Banner im oberen Bereich als Testumgebung gekennzeichnet.

# <span id="page-8-0"></span>**3. Bedienungsanleitung zu den Menüpunkten von** *RTIC*

#### <span id="page-8-1"></span>**Menü**

Durch einen Klick auf "Menü", kann die Seitenleiste mit den Menüpunkten ausgeblendet werden, um die Ansicht zu erweitern.

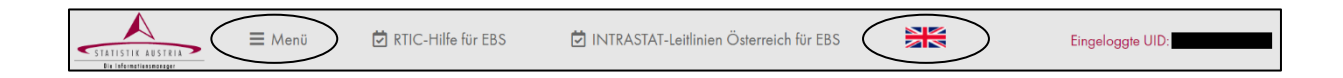

Mit Klick auf das Flaggensymbol können Sie zwischen der deutsch- und englischsprachigen Version der Applikation wechseln.

#### <span id="page-8-2"></span>**Stamm- und Kontaktdaten**

Im Menüpunkt "Stamm- und Kontaktdaten" können Sie bei Bedarf die Firmendaten kontrollieren, ergänzen und ändern.

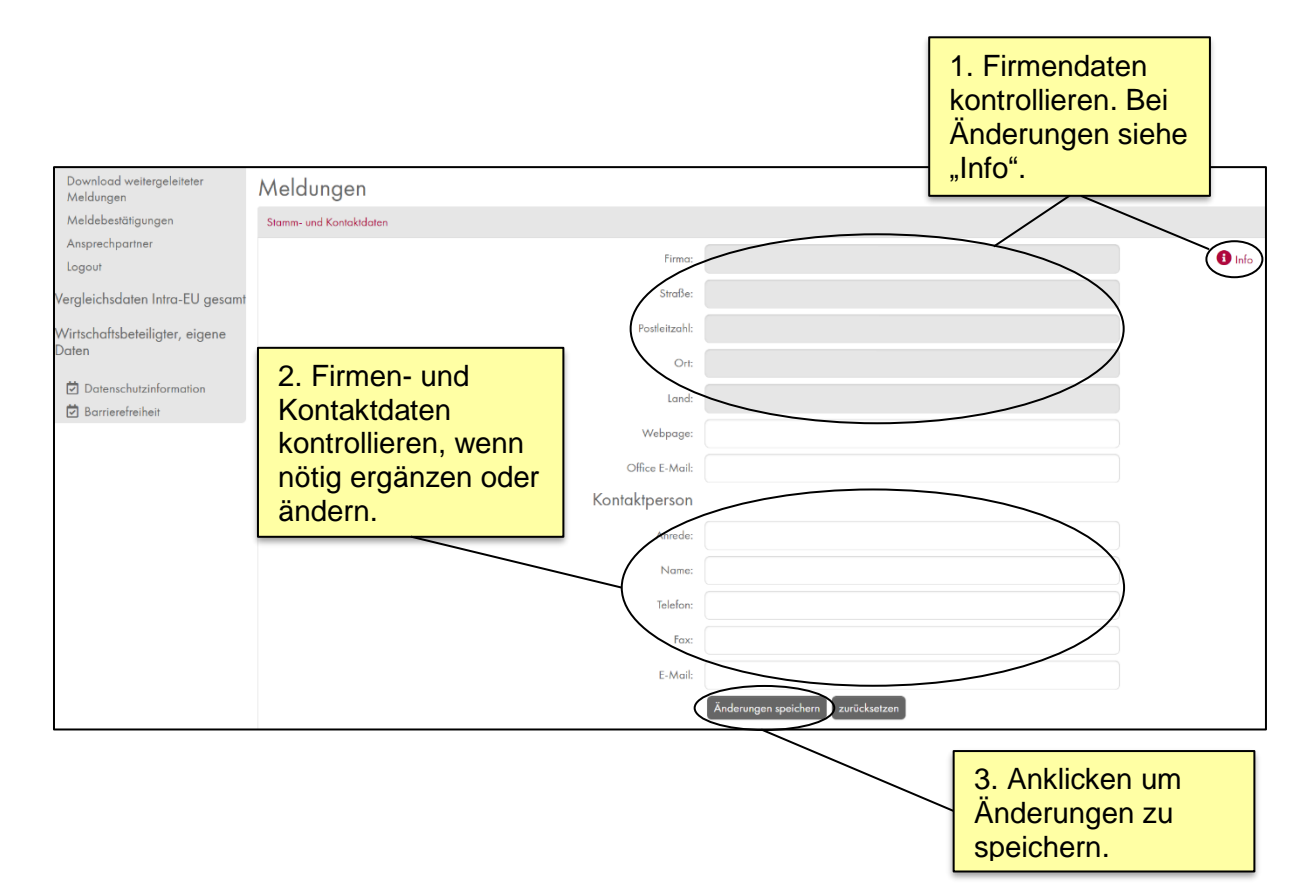

## <span id="page-9-0"></span>**Auskunftspflichtiger / Drittmelder**

In diesem Menüpunkt ist anzugeben, ob eine Meldung als Auskunftspflichtiger oder Auskunftspflichtige oder als Drittmelder oder Drittmelderin erstellt wird. Diese Auswahl muss getroffen werden, bevor die Meldung unter "Meldung erstellen" erstellt wird. Ein Drittmelder oder eine Drittmelderin reicht die INTRASTAT-Meldungen für einzelne oder mehrere andere Wirtschaftsbeteiligte ein.

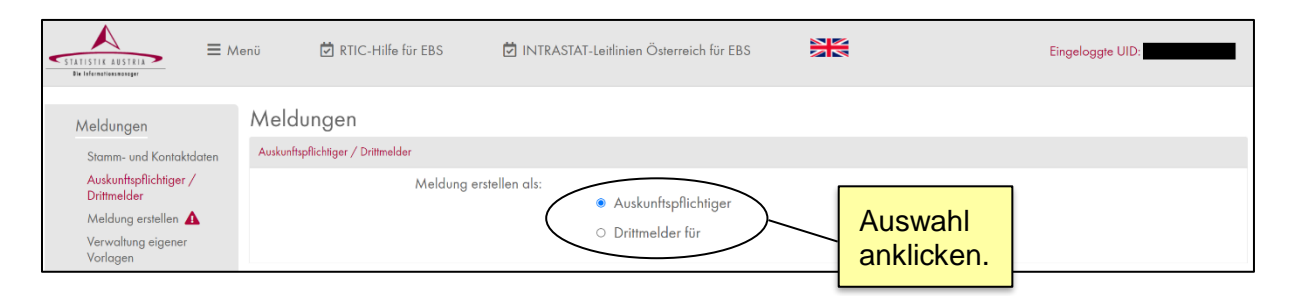

Die Angabe "UID"-"Zusatz" bei Selektion von "Drittmelder" ist wie folgt zu verstehen: Es sind die UID-Nummer der oder des Wirtschaftsbeteiligten für die oder den die Meldung erstellt wird sowie der jeweilige Zusatz zur UID, anzugeben, z.B.: ATU12345678-001.

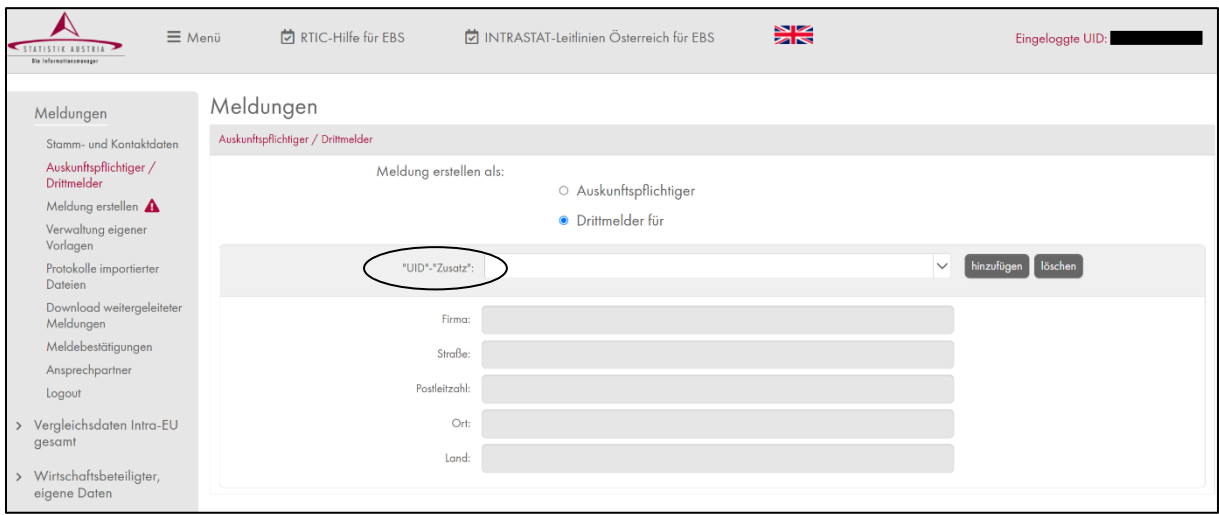

Als "Zusatz" ist standardmäßig "001" anzugeben. Sollte Ihnen zur Unterscheidung von getrennt meldenden Wirtschaftsbeteiligten innerhalb einer umsatzsteuerlichen Organschaft oder von getrennt meldenden Bereichen eines Unternehmens durch Statistik Austria ein dreistelliger Zusatz zur UID zugewiesen worden sein, ist dieser anzugeben.

## <span id="page-10-0"></span>**Meldung erstellen**

Im Menüpunkt "Meldung erstellen" finden Sie im Abschnitt "Nicht weitergeleitete Meldungen" eine Übersicht, über (offene) Meldungen, die von Ihnen noch nicht an Statistik Austria weitergeleitete wurden (Hinweissymbol: Rufzeichen).

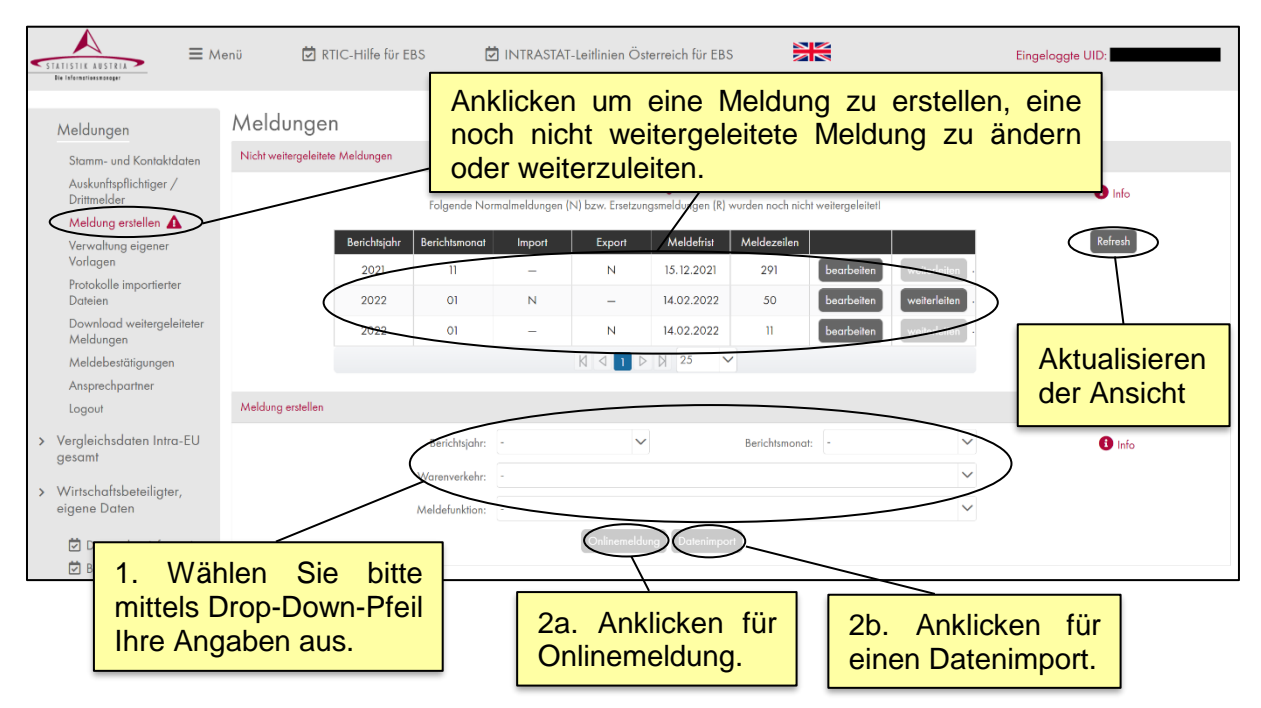

Im Abschnitt "Meldung erstellen" können Sie Ihre INTRASTAT-Meldung entweder als "Onlinemeldung" (d.h. die Meldung wird manuell eingeben) oder als "Datenimport" (d.h. mit einer importierten Datei) durchführen.

Anhand des Drop-Down-Menüs können Sie *Berichtsjahr*, *Berichtsmonat*, *Warenverkehr* sowie die *Meldefunktion* für die abzugebende Meldung auswählen.

Zur Auswahl stehen vier verschiedene Meldefunktionen:

- **"N – Normal- und Ergänzungsmeldung"**: Wählen Sie diese Meldefunktion um eine normale Meldung abzugeben oder nachträglich weitere Meldepositionen zu übermitteln.
- **"L – Leermeldung"**: Um einen Berichtsmonat ohne Warenhandel zu melden, wählen Sie bitte diese Meldefunktion.
- **"R – Ersetzungsmeldung"**: Falls Sie eine bereits weitergeleitete Meldung ersetzen möchten, geben sie eine Ersatzmeldung ab und wählen Sie die zu ersetzende Originalmeldung aus.
- **"D – Löschmeldung"**: Diese Meldefunktion erlaubt es, eine bereits weitergeleitete Meldung zu löschen. Wählen Sie dazu die zu löschende Meldung aus.

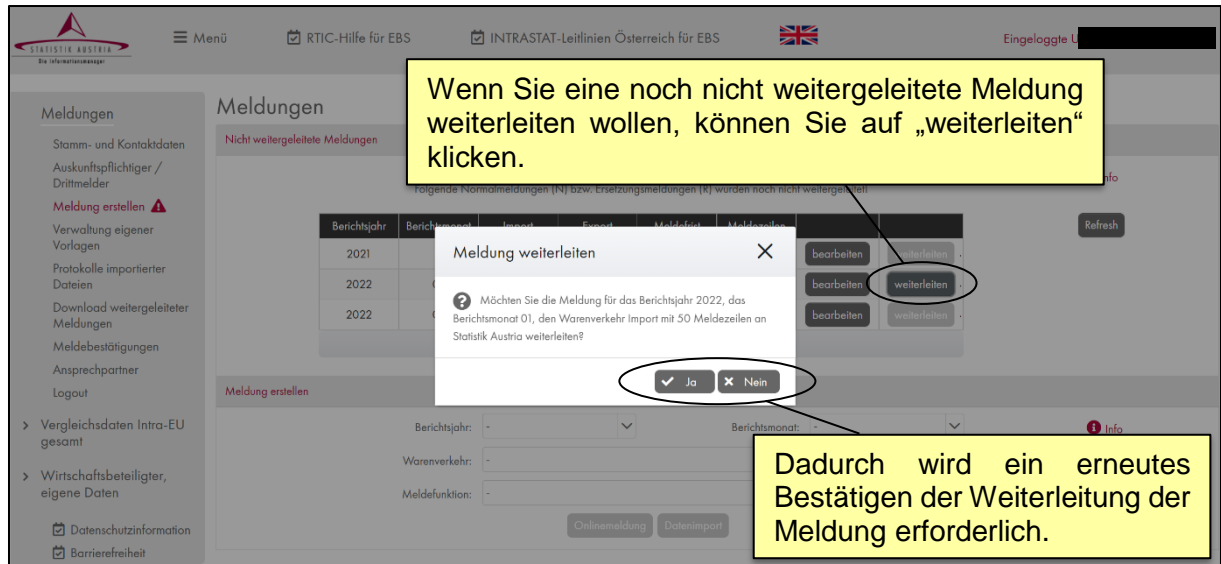

Bitte beachten Sie, dass nach dem erfolgten Datenimport die importierte Datei noch an Statistik Austria weitergeleitet werden muss und etwaige Fehler oder Warnungen bearbeitet werden müssen. Um die hochgeladenen Daten zu betrachten und anschließend weiterzuleiten, klicken Sie bitte unter dem Abschnitt "Nicht weitergeleitete Meldungen" auf die relevante Zeile (jene Kombination aus Berichtsjahr, Berichtsmonat und Warenverkehr, die Sie auch beim Datenimport verwendet haben).

#### <span id="page-12-0"></span>**Onlinemeldung**

Mit der *Onlinemeldung* können einzelne Meldepositionen erfasst und direkt in der Applikation eingegeben werden. Mit dem Klick auf den Button "Onlinemeldung" öffnet sich die Ansicht zur Datenerfassung.

Bitte geben Sie unter "Onlinemeldung – Dateneingabe" Ihre Daten ein. Beachten Sie beim Feld "KN8-Code", dass Sie zwei Möglichkeiten haben, um nach Warennummern zu suchen. Sie können über den Button "Suche/Übernehmen" nach einer bestimmten Warennummer suchen (Vgl.: Kapitel "KN-Warennummernsuche Suche/Übernehmen"). Sollten Sie die achtstellige Warennummer kennen, so können Sie diese direkt in das Feld eingeben. Bitte klicken Sie anschließend auf den Button "Suche/Übernehmen". Damit bewirken Sie, dass der Warentext aus der Nomenklatur automatisch übernommen wird. Eine Änderung des Warentextes können Sie natürlich jederzeit vornehmen. Durch das Klicken des Buttons "Suche/Übernehmen" wird außerdem geprüft, ob eine besondere Maßeinheit oder die Eigenmasse in Kilogramm anzugeben ist.

Haben Sie alle Felder ausgefüllt, klicken Sie anschließend auf den Button "hinzufügen". Dadurch wird die Meldung geprüft und wenn korrekt erfasst, in der Tabelle "Überblick der bereits erfassten Meldepositionen" angezeigt und gespeichert. Andernfalls werden unplausible oder inkorrekte Werte in einer Fehlermeldung angezeigt. Alle blau (im Fall einer KN-Nummernänderung vom Vorjahr auf das aktuelle Berichtsjahr) hinterlegten Fehler müssen zuerst bearbeitet werden, anschließend müssen alle rot hinterlegten Fehler (Errors) korrigiert werden. Gelb hinterlegt sind Warnungen (Warnings) bezüglich der eingegebenen Werte und deren Relationen zueinander (Hinweis: die Angabe von Nachkommastellen bei den Wertvariablen kann Warnmeldungen vermeiden). Gelbe Rückmeldungen müssen entweder als richtig bestätigt oder ausgebessert werden. Jene Felder, die automatisch vom *RTIC*-System bearbeitet wurden ("1:1 Korrespondenzen über die blaue KN" sowie "Besondere Maßeinheit"), werden in der Onlinemeldung hellgrün angezeigt, um auf (mögliche) Problemstellungen bei den eingegebenen oder importierten Daten hinzuweisen (Vgl.: "Jährliche Änderungen der Kombinierten Nomenklatur - blaue KN" sowie "Protokolle importierter Dateien" ("Fehlercodes")). Die Tabelle unter "Überblick der bereits erfassten Meldepositionen" wird jeweils nach dem Anklicken von "hinzufügen" um eine Zeile erweitert.

Eine Summenzeile über die vier quantitativen Variablen (Eigenmasse, Besondere Maßeinheit, Rechnungsbetrag und Statistischer Wert) am unteren Rand des Bildschirms bietet Ihnen eine zusätzliche Kontrollmöglichkeit.

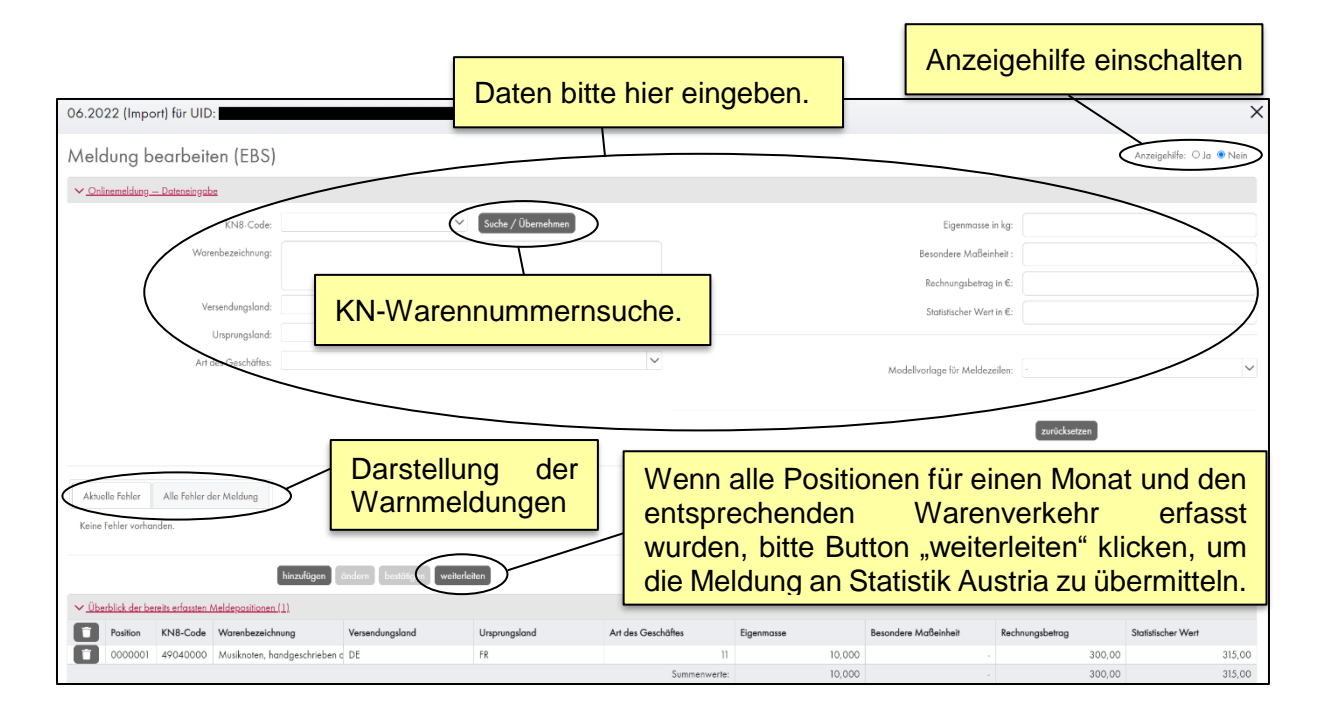

Sie haben außerdem die Möglichkeit die Darstellung der Warnmeldungen (rote Fehler/Errors, gelbe Warnungen/Warnings, etc.) anzupassen. Vorausgewählt ist die Darstellungsform "Aktuelle Fehler". In dieser Ansicht werden die Warnmeldungen der aktuell ausgewählten Meldeposition angezeigt (das ist jene Position, die gerade eingegeben oder bearbeitet wird). In der Darstellungsform "Alle Fehler der Meldung" werden alle Warnmeldungen aller Meldepositionen der aktuellen Meldung aufgelistet (d.h. sowohl die aktuell eingegebene/bearbeitete Meldeposition, als auch alle Meldepositionen mit blauen, roten oder gelben Warnmeldungen, die im "Überblick der bereits erfassten Meldepositionen" aufgelistet sind). Bitte beachten Sie, dass die Anzeige "Alle Fehler der Meldung" nur nach einem Datenimport Ergebnisse ausgibt.

Zur besseren Lesbarkeit der blauen, roten und gelben Warnmeldungen können Sie die "Anzeigehilfe" aktivieren. Durch diese Hilfestellung verstärkt sich der Kontrast bei jenen Feldern, die von Warnmeldungen betroffen sind.

Beispiel für das Feld "Besondere Maßeinheit":

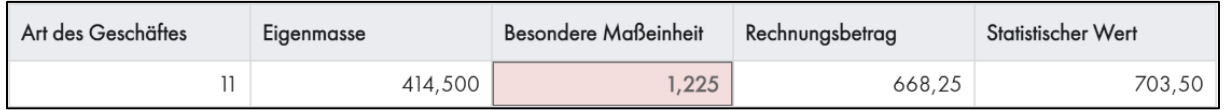

#### *Einsatz der Tabulatortaste bei manueller Dateneingabe*

Bei Nutzung der Tabulatortaste springt man in das nächste Feld und Inhalte können direkt eingegeben werden (alternativ dazu wäre eine Platzierung der Maus auf das jeweilige Feld und Klick mit der linken Maustaste möglich). So kann beispielsweise der zweistellige ISO-Alpha-Code für die Länder (z.B. DE, BE), aber auch die Angaben für die Variablen die ein Drop-Down-Menü haben, direkt eingegeben werden. Auf diese Weise kann nur mit der Tastatur in der Applikation navigiert werden.

Beispiele zur Eingabe ohne Maus:

Möglichkeit 1: Eingabe des gewünschten Inhalts

Sie befinden sich mit dem Cursor im Feld "Warenbezeichnung" >> 1 Mal Tabulator drücken >> Sie befinden sich im Feld "Bestimmungsland" >> nochmals Tabulator drücken >> Sie können nun den ISO-Alpha-Code des Landes (z.B. DE, BE, HU, …) direkt eingeben (editieren) >> nochmaliges Betätigen der Tabulatortaste und Sie kommen auf das nächste Feld "Ursprungsland".

▪ Möglichkeit 2: Auswahl des gewünschten Inhalts mit den Pfeiltasten Ihrer Tastatur Sie befinden sich mit dem Cursor im Feld "Warenbezeichnung" >> 1 Mal Tabulator drücken >> Sie befinden sich im Feld "Bestimmungsland" >> Sie können nun mit den Pfeiltasten (oben/unten) Ihrer Tastatur ein Bestimmungsland auswählen (z.B. Ungarn – HU) >> nochmals Tabulator drücken >> Sie könnten das Feld nochmals editieren >> nochmaliger Einsatz der Tabulatortaste und Sie kommen auf das nächste Feld "Ursprungsland".

#### ▪ Möglichkeit 3: Auswahl per Eingabe

Sie befinden sich mit dem Cursor im Feld "Warenbezeichnung" >> einmal Tabulator drücken >> Sie befinden sich im Feld "Bestimmungsland" >> Eingabe von "D" wählt automatisch "Dänemark" aus >> nochmaliges Betätigen der Tabulatortaste, um die Eingabe zu editieren >> nochmals Tabulator um ins nächste Feld "Ursprungsland" zu gelangen

Hinweis: Ein Buchstabe (D für Dänemark) wählt den ersten Eintrag aus der Drop-Down-Liste für ebendiesen aus. Zwei Buchstaben rasch hintereinander gedrückt, wählen den entsprechenden nächsten Listeneintrag, sofern vorhanden (DE für Deutschland).

Die Hinterlegung bei der Ländersuche ist immer: Ländername – ISO-Alpha-Code (z.B. *Deutschland – DE, Belgien – BE oder Ungarn – HU*).

#### *KN-Warennummernsuche "Suche/Übernehmen"*

Im Feld *"*KN8-Code*"* können Sie den kompletten KN8-Code oder die ersten Stellen eines KN-Codes eingeben und mittels Mausklick auf "Suche/Übernehmen" danach suchen. Um auf eine tiefere Ebene des KN-Codes zu gelangen, klicken Sie bitte direkt auf den gewünschten KN-Code. Die Kennzeichnung eines 4- oder 6-Stellers am Beginn mit einem hochgestellten Stern " weist darauf hin, dass dem 4- oder 6-Steller nur ein einziger 8-Steller zugeordnet ist (z.B.: 010121 \*Zuchtpferde, reinrassig), dieser wird auch gleich in das Feld KN8-Code übernommen (01012100).

Eine Textsuche ist mittels "Warenbezeichnung" möglich. Bitte beachten Sie, dass das gesuchte Wort aus mindestens drei Zeichen bestehen muss. Für die Zuordnung Ihrer Waren zum 8-Steller der Kombinierten Nomenklatur (KN), können Sie unter "offizielle Texte" der KN in diesen Texten suchen. Wenn Sie Warenbezeichnungen unter "Verwaltung eigener Vorlagen" hochgeladen haben, können Sie diese mittels Klick auf "eigene Texte" für Ihre Suche aktivieren (weitere Informationen zur Verwendung eigener Warenbezeichnungen finden Sie im Kapitel "Verwaltung eigener Vorlagen" im Abschnitt "Import von Warenbezeichnungen"). Mit "unscharfe Suche" aktivieren Sie eine phonetische Suche in den Texten der Kombinierten Nomenklatur (*offizielle Texte*) und in den von Ihnen hochgeladenen Warenbezeichnungen (*eigene Texte*).

Um die Suche zu beenden klicken Sie auf "Suche abbrechen".

Um einen KN8-Code in Ihre Meldung zu übernehmen, klicken Sie auf den jeweiligen Code. Sie gelangen nun wieder in die Ansicht "Meldung bearbeiten". Bitte beachten Sie, dass die Warenbezeichnung nach der Auswahl eines KN8-Codes durch "Suche/Übernehmen" automatisch mit dem offiziellen Warentext basierend auf der Verordnung der Europäischen Kommission befüllt wird. Dieser Warentext muss nicht mitgesendet werden. Es wird empfohlen, stattdessen eine eigene handelsübliche Bezeichnung einzutragen, um etwaige Rückfragen von Statistik Austria zu reduzieren.

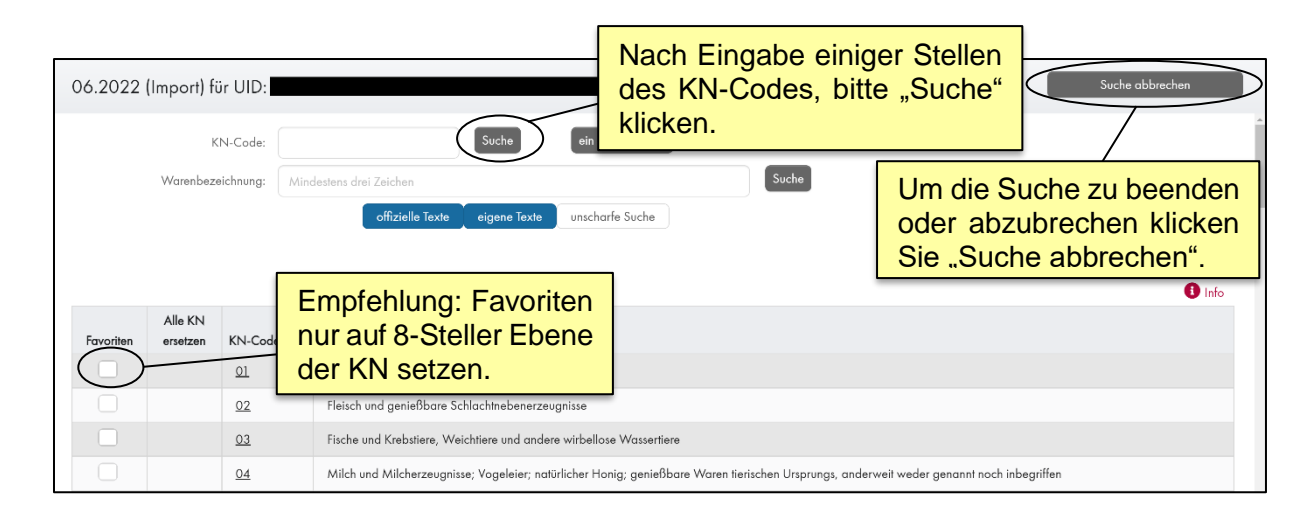

Sie haben die Möglichkeit, Ihre eigenen Favoriten unter "Suche/Übernehmen" festzulegen, indem Sie in der ersten Spalte der KN-Code-Suche die jeweiligen Waren als "Favoriten" markieren. Wir empfehlen Ihnen dies nur auf der 8-Steller-Ebene der KN zu tun. Ihre ausgewählten Favoriten werden in "Meldung bearbeiten" im Feld "KN8-Code" durch Klicken auf die Drop-Down-Funktion angezeigt. Ihre Favoriten bleiben nach Wechsel des Berichtsjahres bestehen, außer der gewählte KN8-Code ist nicht mehr gültig oder hat sich inhaltlich geändert. Sollten mögliche Änderungen der Kombinierten Nomenklatur sich auf Ihre gespeicherten Favoriten auswirken, werden diese aus der Liste der hinterlegten Favoriten entfernt, um Falscheingaben zu verhindern.

### *Nachkommastellen in der Onlinemeldung*

Um eine hohe Datenqualität zu garantieren und etwaige Rückfragen zu minimieren, sind für alle vier quantitativen Variablen (Eigenmasse, Besondere Maßeinheit, Rechnungsbetrag sowie Statistischer Wert) Nachkommastellen anzugeben. Es ist somit notwendig, alle Wertvariablen bis auf die zweite bzw. dritte Nachkommastelle anzugeben; eine automatische Auf- oder Abrundung der Werte auf ganze Zahlen ist nicht gestattet. Die Anzahl der maximal möglichen Nachkommastellen unterscheidet sich je nach Variable:

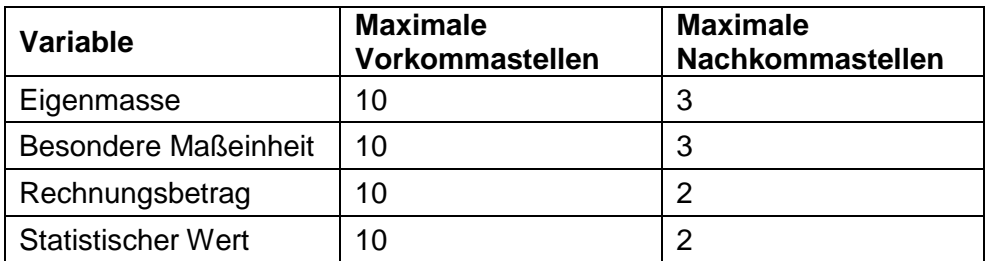

Anwendungsbeispiele bei der Onlinemeldung:

- **E** Import von Weizen mit einer Eigenmasse von 5.320,5 Kilogramm
	- $\rightarrow$  Eingabe im Feld Eigenmasse: 5320,5
	- $\rightarrow$  Hinweis: Eigenmasse wird automatisch auf 5.320,500 formatiert
- Export von Kontaktlinsen mit einer Eigenmasse von 32 Gramm
	- $\rightarrow$  Eingabe im Feld Eigenmasse: 0,032
- Import von Holz mit einer besonderen Maßeinheit (m<sup>3</sup>) von 1,531 Kubikmeter
	- → Eingabe im Feld Besondere Maßeinheit: 1,531
- Export von Pferden mit einer besonderen Maßeinheit (Stück) von 3 (3 Pferde)
	- $\rightarrow$  Eingabe im Feld Besondere Maßeinheit: 3
	- $\rightarrow$  Hinweis: Besondere Maßeinheit wird automatisch auf 3,000 formatiert
- Import von Schotter mit einer Eigenmasse von 1.530.590.328,753 Kilogramm
	- $\rightarrow$  Eingabe im Feld Eigenmasse: 1530590328,753
	- $\rightarrow$  Hinweis: Maximale Anzahl an Vorkommastellen (10) und Nachkommastellen (3)

Als Dezimaltrennzeichen ist ausschließlich ein Beistrich (Komma) erlaubt. Die Eingabe eines Dezimalpunktes ist nicht möglich und führt zu einem Fehler oder zur falschen Darstellung des eingegebenen Wertes. Bei allen vier quantitativen Variablen ist eine "Kasseneingabe" möglich. Das heißt, dass die führende Null bei kleinen Kommawerten nicht eingegeben werden muss. Beispiel: Bei einer Ware mit einem Gewicht von 0,43 kg kann im Feld Eigenmasse statt "0,43" auch lediglich ",43" eingegeben werden. Die führende Null sowie die nicht angegebenen Nachkommastellen werden automatisch vom System aufgefüllt (Ergebnis: "0,430").

### *Darstellung von Zahlen in der Onlinemeldung*

Um die Les- und Nutzbarkeit zu steigern, werden eingegebene Zahlen automatisch in ein einheitliches Format umgewandelt. Diese Umwandlung erfolgt sobald die Zahl im jeweiligen quantitativen Wertefeld (Eigenmasse, Besondere Maßeinheit, Rechnungsbetrag oder Statistischer Wert) mit einem numerischen Wert ausgefüllt und das Eingabefeld verlassen wurde (beispielsweise durch Einsatz des Tabulators oder durch Mausklick außerhalb des Eingabefeldes).

Im Zuge dieser automatischen Umwandlung werden folgende Formatierungen angepasst:

- Nachkommastellen werden automatisch auf die maximal mögliche Anzahl der Nachkommastellen aufgefüllt.
- Tausendertrennzeichen werden gesetzt.
- Bei Verwendung der "Kasseneingabe" (siehe hierzu das Kapitel "Nachkommastellen in der Onlinemeldung") wird die führende Null vorangestellt.

#### Beispiel:

Die Eigenmasse wird mit dem Wert "1896,58" eingegeben.

Eigenmasse in kg:

1896,58

Nach Klick in ein anderes Feld füllt *RTIC* den Wert der Eigenmasse automatisch bis zur dritten Nachkommastelle auf und ergänzt die Tausendertrennzeichen.

Eigenmasse in kg:

1.896.580

Bitte beachten Sie, dass nach dem Hinzufügen einer Meldeposition und jedem nachfolgenden Aufrufen ("wieder nach oben holen") der jeweiligen Meldezeile aus dem "Überblick der bereits erfassten Meldepositionen" die automatisch durch *RTIC* angepasste Formatierung bestehen bleibt. Somit kann es zu formatierungstechnischen Abweichungen zwischen Ihrer Originaleingabe und dem dargestellten Wert kommen (Tausendertrennzeichen, Auffüllung der Nachkommastellen, etc.).

Als Dezimaltrennzeichen ist ausschließlich ein Beistrich (Komma) erlaubt. Die Eingabe eines Dezimalpunktes ist nicht möglich und führt zu einem Fehler oder zur falschen Darstellung des eingegebenen Wertes.

Die Eingabe von Tausendertrennzeichen ist in der Onlinemeldung prinzipiell möglich, muss jedoch mit einem Punkt erfolgen. Bitte beachten Sie, dass ein inkorrektes Setzen des Tausendertrennzeichens (Punkt) zu einem Stellenwertfehler führen kann. Eingaben mit Punkten werden wie Eingaben ohne Trennzeichen behandelt, in der Anzeige der Eingabe werden jedoch wieder Tausendertrennzeichen verwendet.

Beispiele zur Verdeutlichung:

- Export von Maschinen mit einer Eigenmasse von 12.850,3 Kilogramm
	- → Eingabe im Feld Eigenmasse: 12.850,3 (Tausendertrennzeichen korrekt gesetzt)
	- $\rightarrow$  Anzeige im Feld Eigenmasse: 12.850,300
- **E** Import von Weizen mit einer Eigenmasse von 5.320,5 Kilogramm
	- $\rightarrow$  Eingabe im Feld Eigenmasse: 53.20,5 (Tausendertrennzeichen wurde falsch gesetzt)
	- $\rightarrow$  Anzeige im Feld Eigenmasse: 5.320,500 (Automatische Umwandlung)
- Export von Wein mit einer besonderen Maßeinheit (l) von 12 Liter
	- → Eingabe im Feld Besondere Maßeinheit: 1.2 (falsches Dezimaltrennzeichen)
	- → Anzeige im Feld Besondere Maßeinheit: 12,000 (automatische Umwandlung)

→ Hinweis: Lediglich das Komma (Beistrich) ist als Dezimaltrennzeichen erlaubt, der Punkt wird nur als Tausendertrennzeichen verwendet.

## <span id="page-20-0"></span>*Datenimport*

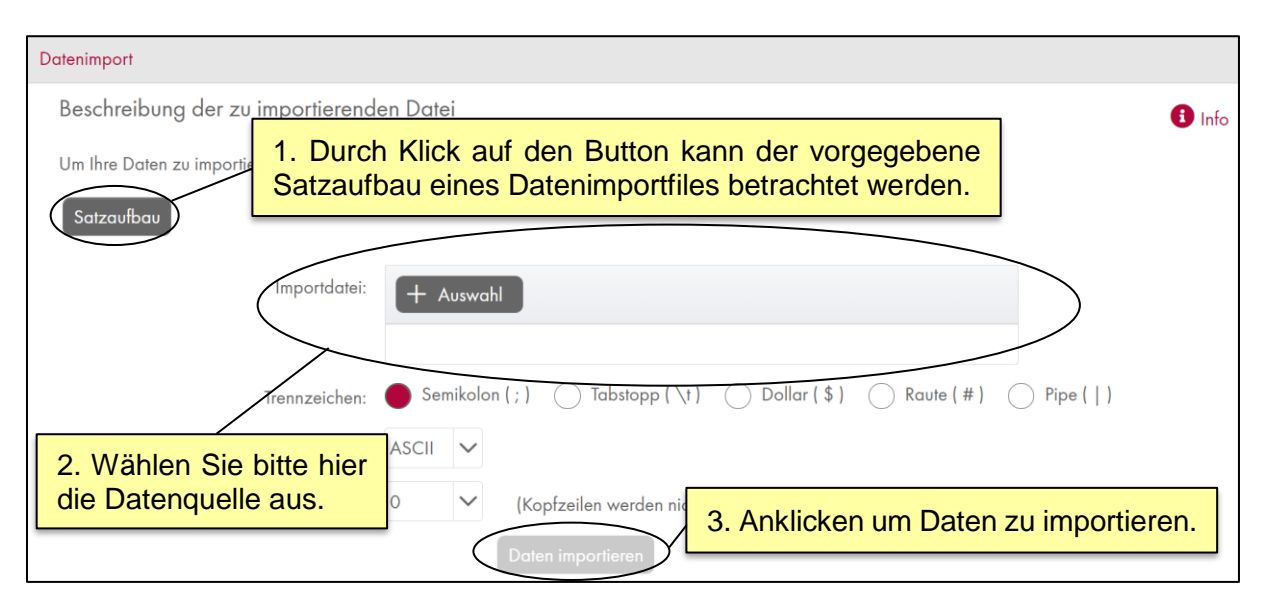

Um eine Importdatei für den Datenimport zu verwenden, muss diese exakt den Vorgaben des Satzaufbaus entsprechen. Das heißt sowohl die **Anzahl der Spalten als auch die Reihenfolge der Spalten ist fix vorgegeben**. Eine Importdatei für einen Datenimport mit der Warenverkehrsrichtung "Import" muss demnach exakt 9 befüllte Spalten haben. Eine Importdatei für die Warenverkehrsrichtung "Export" muss exakt 10 Spalten beinhalten. Beachten Sie bitte, dass für den Datenimport in *RTIC* nur drei Datenformate zulässig sind, nämlich Dateien mit den Dateiendungen *.txt* oder *.asc* und CSV-Dateien mit der Dateiendung *.csv*. Für die Kodierung der Dateien stehen fünf verschiedene Trennzeichen (Semikolon (**;**), Tabulator (**\t**), Dollar (**\$**), Raute (**#**) und Pipe (**|**)) zur Verfügung.

Für einen Datenimport müssen die folgenden Felder befüllt werden:

**Importdatei:** Geben Sie den Pfad und Dateinamen der zu importierenden Datei an.

**Trennzeichen:** Wählen Sie hier die Art des in der Importdatei verwendeten Trennzeichens, also entweder Semikolon (**;**), Tabulator (**\t**), Dollar (**\$**), Raute (**#**) oder Pipe (**|**). Hinweis: Es dürfen keine Trennzeichen vom Datenimport im Text der Warenbezeichnung verwendet werden.

**Zeichensatz:** Folgende Zeichensätze werden unterstützt: ASCII und UTF-8.

**Kopfzeilen:** Tragen Sie die Anzahl der eventuell vorhandenen Kopfzeilen aus Ihrer Importdatei ein.

**Datei Importieren:** Starten Sie den Importvorgang.

Es sind pro Importvorgang maximal 200.000 Meldezeilen je Berichtsmonat und Warenverkehrsrichtung (Intra-EU-Import/-Export) erlaubt. Falls in einem Monat mehr als 200.000 Meldezeilen gemeldet werden müssen, können diese auf mehrere Übermittlungen aufgeteilt gesendet werden – d.h. nach einem Datenimport von 200.000 Meldezeilen muss zunächst diese Meldung an Statistik Austria weitergeleitet werden, um weitere Meldezeilen importieren oder online eingeben zu können.

## *Aufbau des Datenimportfiles*

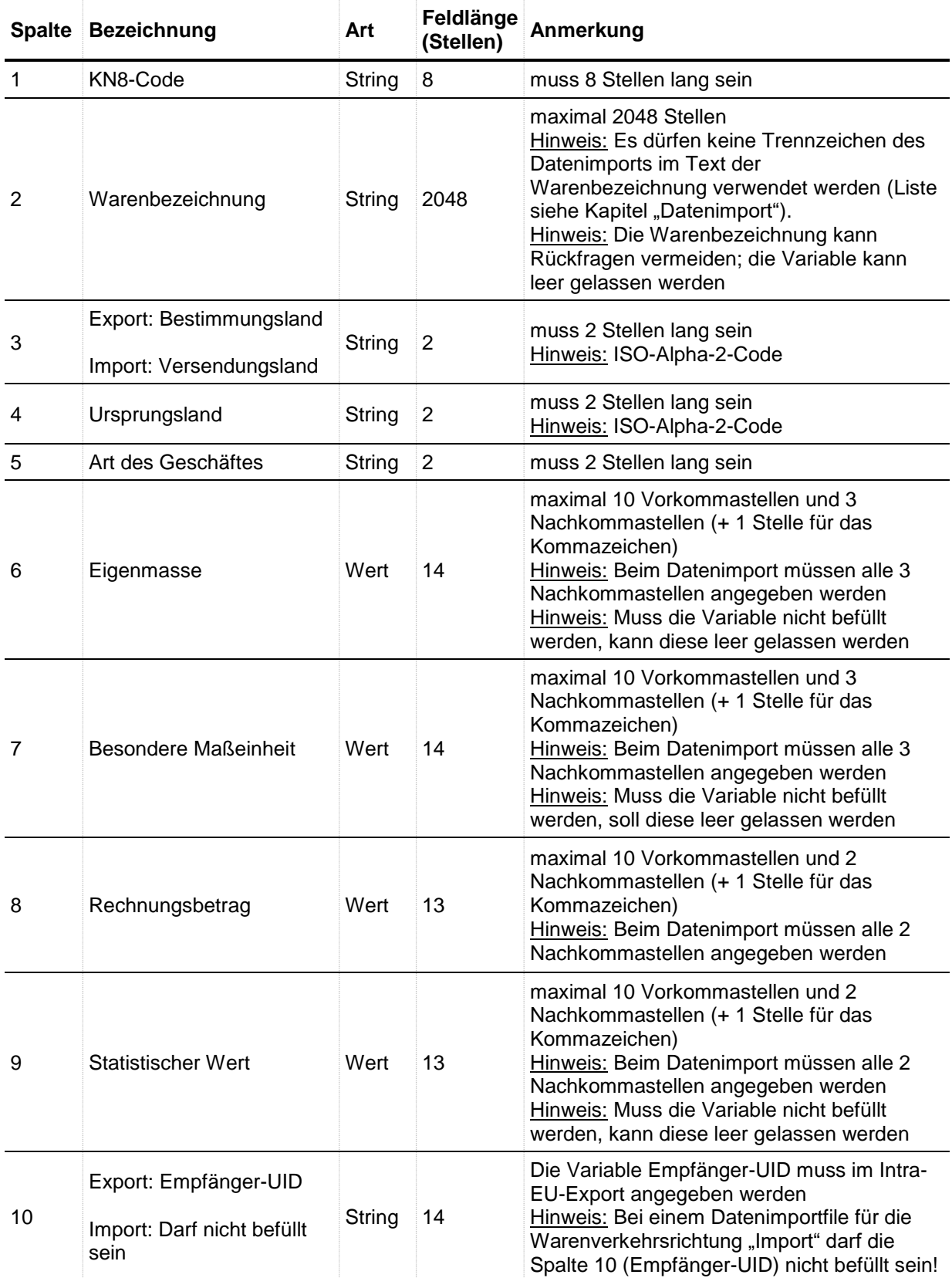

Muss eine Variable nicht befüllt werden (zum Beispiel muss die Eigenmasse nicht befüllt werden, falls eine Besondere Maßeinheit verlangt wird), kann diese leer gelassen werden. Die quantitativen Variablen (Eigenmasse, Besondere Maßeinheit, Rechnungsbetrag, Statistischer Wert) in RTIC sind folgendermaßen zu befüllen:

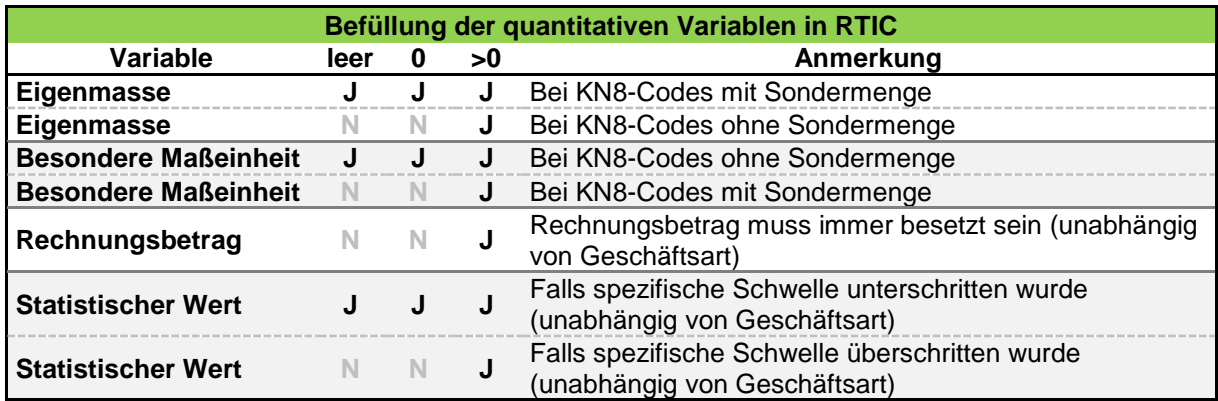

Legende:

- $\bullet$  J = Ja, Variable darf so befüllt werden
- $\bullet$  N = Nein, Variable darf nicht so befüllt werden

**Leer**: Die Variable kann leer gelassen werden; dies ist sowohl per Datenimport als auch per Onlinemeldung möglich.

• Muss eine Variable nicht befüllt werden (zum Beispiel muss die Eigenmasse nicht befüllt werden, falls eine Besondere Maßeinheit verlangt wird), soll diese leer gelassen werden. Beispiel: Bei der Nutzung des Trennzeichens Semikolon (;) wäre dies durch zwei aufeinander folgende Semikolon möglich (;;).

**0**: Es kann eine 0 sowie die jeweils verlangte Anzahl der Nachkommastellen angegeben werden; dies ist sowohl per Datenimport als auch per Onlinemeldung möglich.

- Anzugebende Anzahl der Nachkommastellen:
	- $\circ$  Eigenmasse & Besondere Maßeinheit = 3 Nachkommastellen = 0,000
	- $\circ$  Rechnungsbetrag & Statistischer Wert = 2 Nachkommastellen = 0,00
- Muss eine Variable nicht befüllt werden (zB. muss der Statistische Wert nicht befüllt werden, falls Sie in der jeweiligen Warenverkehrsrichtung nicht über die spezifische Schwelle kommen, kann der Statistische Wert mit 0,00 angegeben werden

**>0**: Bei jeder Variable kann natürlich auch ein Wert größer 0 angegeben werden; dies ist sowohl per Datenimport als auch per Onlinemeldung möglich.

- Kleinstmögliche Werte bei den quantitativen Variablen:
	- $\circ$  Eigenmasse & Besondere Maßeinheit = 3 Nachkommastellen = 0,001
	- $\circ$  Rechnungsbetrag & Statistischer Wert = 2 Nachkommastellen = 0,01
- Muss eine Variable nicht befüllt werden kann diese zwar leer gelassen oder mit 0 (+ jeweilige Anzahl an Nachkommastellen) angegeben werden, die Variable kann aber natürlich auch befüllt an Statistik Austria übermittelt werden. Bitte achten Sie jedoch bei einer Befüllung, dass Sie plausible Angaben tätigen. Ansonsten kann es zur Kontaktaufnahme Seitens Statistik Austria kommen.
- Falls keine Besondere Maßeinheit verlangt wird, kann in der Onlinemeldung keine Besondere Maßeinheit angegeben werden

Die Spalte 10 muss bei einem Datenimportfile in der Warenverkehrsrichtung "Export" mit der Umsatzsteuer-Identifikationsnummer des Handelspartners im Bestimmungsland ("Empfänger-UID") befüllt werden. Weitere Details zur Empfänger-UID sind im Kapitel "4. Basiserläuterungen zu den Variablen" zu finden. Nach der Angabe der Empfänger-UID braucht als Abschluss der jeweiligen Meldezeile kein weiteres Zeichen angegeben werden; alternativ kann jedoch nach der Empfänger-UID ein erneutes Trennzeichen angegeben werden.

Möglichkeit 1: Intra-EU-Export (kein Zeichen nach der Empfänger-UID): 42022210;Handtasche;DE;US;11;25,500;50,000;800,00;802,50;DE123456789

Möglichkeit 2: Intra-EU-Export (Ein Trennzeichen (;) nach der Empfänger-UID)): 42022210;Handtasche;DE;US;11;25,500;50,000;800,00;802,50;DE123456789;

In der **Warenverkehrsrichtung "Import"** darf die Spalte 10 nicht befüllt werden. Inhaltlich ergäbe die Angabe der Umsatzsteuer-Identifikationsnummer des Handelspartners im Bestimmungsland ("Empfänger-UID") für diese Warenverkehrsrichtung keinen Sinn. Außerdem werden durch die ausbleibende Befüllung der Spalte 10 in der Warenverkehrsrichtung "Import" etwaige Verwechslungen mit der Warenverkehrsrichtung "Export" ausgeschlossen. Ein Datenimportfile in der Warenverkehrsrichtung "Import" hat somit lediglich 9 Spalten. Nach der 9. Spalte (Statistischer Wert) wird kein weiteres Zeichen benötigt. Alternativ können nach der 9. Spalte entweder ein oder zwei weitere Trennzeichen angegeben werden.

Möglichkeit 1: Intra-EU-Import (kein Zeichen nach dem Statistischen Wert): 42022210;Handtasche;DE;US;11;48,320;61,000;920,00;935,75

Möglichkeit 2: Intra-EU-Import (Ein Trennzeichen (;) nach dem Statistischen Wert): 42022210;Handtasche;DE;US;11;48,320;61,000;920,00;935,75;

Möglichkeit 3: Intra-EU-Import (Zwei Trennzeichen (;) nach dem Statistischen Wert): 42022210;Handtasche;DE;US;11;48,320;61,000;920,00;935,75;;

#### *Nachkommastellen bei einem Datenimportfile*

Bei einem Datenimport müssen bei allen vier Wertvariablen alle maximal möglichen Nachkommastellen befüllt werden. Es ist somit nötig, die Wertvariablen bis auf die zweite oder dritte Nachkommastelle anzugeben. Eine automatische Auf- oder Abrundung der Werte auf ganze Zahlen ist nicht gestattet. Die Anzahl der anzugebenen Nachkommastellen unterscheidet sich je nach Variable:

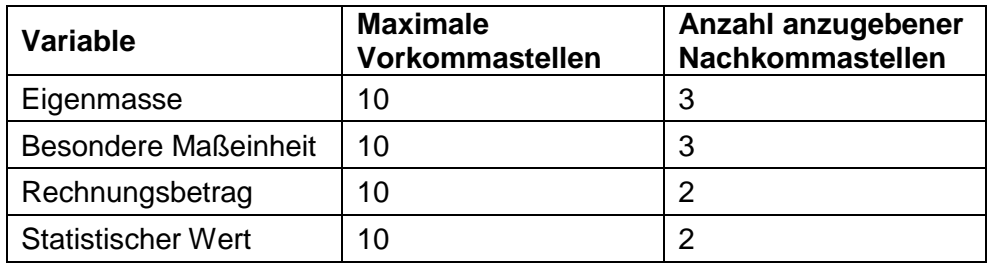

Anwendungsbeispiele beim Datenimport:

- **E** Import von Weizen mit einer Eigenmasse von 5.320,5 Kilogramm
	- → Eingabe im Datenimportfile bei der Variable Eigenmasse: 5320,500
- Export von Kontaktlinsen mit einer Eigenmasse von 32 Gramm
	- → Eingabe im Datenimportfile bei der Variable Eigenmasse: 0,032
- Import von Holz mit einer besonderen Maßeinheit (m<sup>3</sup>) von 1,531 Kubikmeter → Eingabe im Datenimportfile bei der Variable Besondere Maßeinheit: 1,531
- Export von Pferden mit einer besonderen Maßeinheit (Stück) von 3 (= 3 Pferde) → Eingabe im Datenimportfile bei der Variable Besondere Maßeinheit: 3,000
- Import von Autos mit einem statistischen Wert von exakt EUR 45.000,-
	- → Eingabe im Datenimportfile bei der Variable Statistischer Wert: 45000,00
- Import von Schotter mit einer Eigenmasse von 1.530.590.328,753 Kilogramm
	- → Eingabe im Datenimportfile bei der Variable Eigenmasse: 1530590328,753
	- $\rightarrow$  Hinweis: Maximale Anzahl an Vorkommastellen (10) und Nachkommastellen (3)

Bei einem Datenimport muss somit bei einer Wertvariable immer die maximal mögliche Anzahl an Nachkommastellen mitgeliefert werden. Als Dezimaltrennzeichen ist ausschließlich ein Beistrich (Komma) erlaubt. Die Eingabe eines Dezimalpunktes ist (genauso wie die Eingabe von Tausendertrennzeichen) nicht möglich und führt zu einem Abbruch des Datenimports.

#### *Beispiele für Datenimportfiles*

Die nachfolgenden Beispiele werden alle mit dem Trennzeichen Semikolon (**;**) dargestellt, sind aber auch für alle anderen Trennzeichen gültig. Alle auswählbaren Trennzeichen finden Sie im Kapitel "Datenimport". Den genauen Aufbau eines Datenimportfiles finden Sie im Kapitel "Aufbau des Datenimportfiles".

Beispiel 1: Musterzeile im Intra-EU-Export (Export von Handtaschen (Stück)): 42022210;Handtasche mit Schulterriemen;DE;US;11;25,500;50,000;800,00;802,50;DE123456789

Beispiel 2: Musterzeile im Intra-EU-Import (Import von Handtaschen (Stück)):

42022210;Handtasche mit Schulterriemen;DE;US;11;48,320;61,000;920,00;935,75

➔ Hinweis: Die Spalte 10 (Empfänger-UID) darf im Intra-EU-Import nicht befüllt werden!

Beispiel 3: Musterzeile im Intra-EU-Export (Export von Bier (Liter)):

22030001;Bier;DE;AT;11;52,580;52,580;625,35;627,00;DE987654321

→ Hinweis: Das Ursprungsland im Intra-EU-Export kann in gerechtfertigten Fällen mit "AT" angegeben werden; das Ursprungsland im Intra-EU-Import darf nicht mit "AT" angegeben werden

Beispiel 4: Musterzeile im Intra-EU-Import (Import von Erdbeeren):

08101000;Erdbeeren;ES;ES;11;5320,800;;8450,75;8480,00

➔ Hinweis: Falls eine Variable nicht anzugeben ist, kann diese leer gelassen werden; in diesem Beispiel muss die Besondere Maßeinheit nicht angegeben werden und wird leer gelassen

#### *Hochladen der Daten – Daten importieren und weiterleiten*

Nachdem das Datenimportfile erfolgreich hochgeladen wurde, sehen Sie die hochgeladene Meldung unter der Überschrift "Nicht weitergeleitete Meldungen". Um die Meldung endgültig an Statistik Austria weiterzuleiten, müssen Sie nochmals in diese Meldung klicken (oder auf den Button "bearbeiten"). Sie gelangen nun in das Fenster "Meldung bearbeiten" und Sie sehen die zuvor hochgeladenen Meldezeilen unter "Überblick der bereits erfassten Meldepositionen". Falls Sie blaue, rote oder gelbe Warnmeldungen in Ihren Meldezeilen haben, müssen Sie diese zuerst bearbeiten. Eine genaue Beschreibung hierzu finden Sie im Kapitel "Überblick der bereits erfassten Meldepositionen" und "Meldung weiterleiten". Sobald alle blauen, roten und gelben Fehler- bzw. Warnmeldungen bearbeitet wurden, können Sie die Meldung durch Klick auf den Button "weiterleiten" an Statistik Austria übermitteln.

#### <span id="page-27-0"></span>*Jährliche Änderungen des Warenverzeichnisses – "blaue KN"*

Das Warenverzeichnis für die Außenhandelsstatistik ändert sich jährlich. Die Änderungen des Warenverzeichnisses und somit der Warennummern (KN8-Codes) basieren auf der Verordnung (VO) der Kommission der Europäischen Union zur Kombinierten Nomenklatur. Durch diese Änderungen kommt es jährlich zur Einführung neuer Warennummern, sowie zur Löschung von und Änderungen bei bisher gültigen Warennummern. Bei den Änderungen kann es im Wesentlichen zu zwei Situationen kommen, die im Folgenden beispielhaft dargestellt werden:

■ 1 zu 1 oder n zu 1 Korrespondenz

Ein KN8-Code oder mehrere KN8-Codes des Vorjahrs gehen im Folgejahr in einem neuen KN8-Code auf.

- Beispiel 1: Der KN8-Code 8888 0001 (gültig im Vorjahr) wird zum KN8-Code 8888 0002 (gültig ab dem neuen Jahr); der KN8-Code 8888 0001 ist im neuen Jahr nicht mehr gültig
- 1 zu m oder n zu m Korrespondenz

Ein KN8-Code oder mehrere KN8-Codes des Vorjahrs gehen im Folgejahr in mehreren KN8-Codes auf.

- Beispiel 2: Der KN8-Code 9000 0001 (gültig im Vorjahr) wird aufgeteilt auf den KN8-Code 9000 0001 (bleibt somit weiterhin gültig, der Inhalt dieser Warennummer hat sich jedoch verändert) sowie auf den KN-Code 9000 0002 (gültig ab dem neuen Jahr)
- Beispiel 3: Der KN8-Code 9200 0001 sowie der KN8-Code 9200 0002 (beide KN8-Codes gültig im Vorjahr) werden beide zum Teil auf die zwei neuen KN8-Codes 9200 0003 sowie 9200 0004 (beide KN8-Codes gültig ab dem neuen Jahr) aufgeteilt; der KN8-Code 9200 0001 und der KN8- Code 9200 0002 sind mit dem neuen Jahr nicht mehr gültig

Um bei einem Jahreswechsel den Umstieg auf die geänderten (oder neu hinzugefügten/gelöschten) Warennummern so einfach und problemlos wie möglich zu gestalten, wurde das Prinzip der "blauen KN" eingeführt. Durch diese technische Hilfestellung soll die Meldung der jeweils inhaltlich richtigen Warennummer bei Änderungen von Warennummern unterstützt werden. Als weitere Hilfestellung steht unter anderem auch das Servicedokument "Was gibt es Neues" auf unserer Website <https://www.statistik.at/> > Erhebungen > Unternehmen > [Außenhandel \(INTRASTAT\)](https://www.statistik.at/ueber-uns/erhebungen/unternehmen/aussenhandel-intrastat) unter dem Unterpunkt "Erläuterungen, Hilfestellungen" zur Verfügung. Es wird geraten, die eigenen Unterlagen und Systeme mit einem neuen Berichtsjahr so anzupassen, dass schon von Beginn weg vollständige und richtige Meldungen mit gültigen KN8-Codes erstellt werden, da dadurch diesbezügliche Rückfragen von Statistik Austria vermieden werden können.

#### *1 zu 1 oder n zu 1 Korrespondenz*

- Onlineeingabe:
- Bei manueller Eingabe (Onlinemeldung) einer neuen Meldezeile mit einem nicht mehr gültigen KN8-Code erfolgt jedes Mal der Hinweis, dass der eingegebene KN8-Code nicht mehr gültig ist. Um einen gültigen KN8-Code auszuwählen, muss durch Klick auf "Suche/Übernehmen" das Fenster zur Auswahl der KN8-Codes aufgerufen werden.
- Datenimport:
- Beispiel: Es wird versucht ein Datenfile mit 10 Meldezeilen mit dem nicht mehr gültigen KN8-Code 8888 0001 zu importieren.
	- o Der KN8-Code 8888 0001 ist eine 1:1 Korrespondenz und ist mit dem aktuellen Berichtsjahr nicht mehr gültig, der neue (gültige) KN8-Code ist die 8888 0002 (siehe Beispiel 1).
	- o Die *ersten drei Meldezeilen* mit dem nicht mehr gültigen KN8-Code (8888 0001) werden als fehlerhaft (blau) markiert und folgender Text wird angezeigt: *"Der von Ihnen angegebene KN8-Code ist mit dem neuen Berichtsjahr nicht mehr gültig. Da dieser KN8-Code ausschließlich auf einen gültigen KN8-Code umcodiert werden kann und um Ihnen Zeit zur Umstellung Ihres IT-Systems zu geben, wurden von uns alle Meldezeilen (ausgenommen der drei blau markierten Meldezeilen) automatisch auf den neuen KN8-Code umgeändert. Bitte beachten Sie, dass diese Automatik für die gewählte KN nur im aktuellen Berichtsjahr zur Anwendung kommt."*
	- o Alle restlichen Meldezeilen (7 Meldezeilen in diesem Beispiel) werden automatisch von dem KN8-Code 8888 0001 auf den neuen KN8-Code 8888 0002 korrigiert. Der KN8-Code wird bei diesen, automatisch umgestellten, Meldezeilen grün dargestellt.
- Pro Importvorgang müssen somit lediglich drei Meldezeilen mit dem nicht mehr gültigen KN8-Code korrigiert werden, alle weiteren Meldezeilen mit diesem KN8-Code werden automatisch umgestellt. Zusätzlich werden Sie informiert, welche KN8-Codes eine Anpassung benötigen, um etwaige Umstellungen im Laufe des Berichtsjahres durchführen zu können. Diese Automatik für nicht mehr gültige KN8-Codes bleibt für jede KN8-Code-Änderung ein Berichtsjahr aktiv.

#### *Allgemeiner Hinweis:*

Bei einer Meldung mit blau, rot und gelb gekennzeichneten Meldezeilen, sollten jene Meldezeilen mit blauen Hinweisen zuerst bearbeitet werden, da bei diesen Meldezeilen lediglich der KN8-Code ersetzt wird, jedoch keine anderen (eventuell zuvor bei dieser Meldezeile durchgeführten) Änderungen vorgenommen werden. Die vorgeschlagene Reihenfolge der Abarbeitung der gekennzeichneten Meldezeilen ist wie folgt:

- 1. Blaue Meldezeilen
- 2. Rote Meldezeilen (Errors)
- 3. Gelbe Meldezeilen (Warnings)

Beispiel: Falls vor der Bearbeitung der blau gekennzeichneten KN8-Nummer die Eigenmasse verändert wurde und erst anschließend die "blaue KN" bearbeitet wird, wird die veränderte Eigenmasse nicht übernommen, sondern auf den Originalwert zurückgesetzt. Eine Änderung der Eigenmasse wäre in diesem Fall erst nach Bearbeitung der "blauen KN" nachhaltig umsetzbar.

Hinweis: Hellgrün markierte Felder dienen als Hinweis und kennzeichnen automatisch vom *RTIC*-System adaptierte Werte (zum Beispiel bei 1 zu 1 Korrekturen bei der "blauen KN" sowie bei der "Besonderen Maßeinheit").

#### <span id="page-30-0"></span>*Relationen bei KN8-Nummern*

In der INTRASTAT-Statistik gibt es mit der Eigenmasse in Kilogramm, der Besonderen Maßeinheit lt. Kombinierter Nomenklatur, dem Statistischen Wert in Eurocent und dem Rechnungsbetrag in Eurocent vier quantitative Variablen. Auf Basis dieser quantitativen Variablen können, je nach Verfügbarkeit dieser Variablen, bis zu drei Arten von **Relationen** für die übermittelten Daten errechnet werden:

- WG = Statistischer Wert (W) dividiert durch die Eigenmasse (G) (Wert pro Kilogramm)
- GS = Eigenmasse (G) dividiert durch die Besondere Maßeinheit (S (Sondermenge)) (zB. Gewicht pro Stück, Liter, etc.)
- WS = Statistischer Wert (W) dividiert durch die Besondere Maßeinheit (S) (zB. Wert pro Stück, m<sup>2</sup>, etc.)

Diese, auf Basis der gemeldeten Werte ermittelten Relationen werden bei einer Vielzahl von Qualitätskontrollen herangezogen, da die Datenqualität für INTRASTAT sehr wichtig ist (vgl. INTRASTAT-Leitlinien: *Rechtlicher Hintergrund und Allgemeine Hinweise, Datenqualität, Kontrollverfahren, Folgen von Verstößen gegen die Auskunftspflicht*). Unter anderem werden diese Relationen auch in RTIC, direkt bei der Eingabe einer Meldezeile überprüft. Ist eine gemeldete Relation auf Basis der gemeldeten Werte deutlich kleiner oder deutlich größer als bestimmte Minimal- bzw. Maximalwerte dieser gemeldeten KN8-Nummer, erscheint eine gelbe Warnmeldung mit dem entsprechenden Hinweis:

Eigenmasse: Die angegebene Eigenmasse von 51,000 kg für 1,000 Einheit(en) erscheint zu hoch. Besondere Maßeinheit: Die angegebene Eigenmasse von 51,000 kg für 1,000 Einheit(en) erscheint zu hoch.

Gründe warum die gemeldeten Daten außerhalb der Minimal- bzw. Maximalwerte der Relationen liegen und somit ein Warning erzeugen, könnten unter anderem sein:

- Die Produkte gehören zu einer anderen KN8-Nummer (siehe nachfolgendes *Beispiel 2 (GS)* – es handelt sich vermutlich nicht um lebende Pferde, sondern um Spielzeugpferde)
- Stellenwertfehler bei den quantitativen Variablen (ein oder mehrere 0 zu viel/zu wenig)
- Angabe der Eigenmasse in Gramm statt in Kilogramm
- Angabe einer falschen, nicht von der Kombinierten Nomenklatur geforderten, Besonderen Maßeinheit (zB.  $m^3$  an Stelle von  $m^2$ )
- Verpackung bzw. Umschließungen wurde bei der Eigenmasse nicht abgezogen

Natürlich kann es auch vorkommen, dass die in RTIC hinterlegten Minimal- bzw. Maximalwerte zur Überprüfung der gemeldeten Relationen (ermittelt auf Basis der gemeldeten Werte) zu eng sind und somit ungerechtfertigte Warnmeldungen erscheinen. Beispielsweise kann es vorkommen, dass (bisher noch nicht gehandelte) sehr teure oder billige Produkte zum Produktportfolio einer KN8-Nummer gehören. In diesem Fall würden wir Sie bitten, sich mit uns in Verbindung zu setzen (siehe Kapitel "Ansprechpartner – Fachliche Fragen").

*Beispiel 1 (WG):* 10,500 kg Karotten werden mit einem Wert von EUR 50.000,00 gemeldet; die WG-Relation für diesen Meldesatz wäre 4.761,90 Euro pro Kilogramm (EUR 50.000,00 dividiert durch 10,500 kg) und somit deutlich höher als der Maximalwert für die WG-Relation für diese KN8-Nummer – ein Kilogramm Karotten ist nicht so teuer.

*Beispiel 2 (GS):* Zwei lebende Pferde werden mit einer Eigenmasse von 7,600 kg gemeldet; die GS-Relation für diesen Meldesatz wäre 3,8 Kilogramm pro Pferd (7,600 kg dividiert durch 2 Stück) und somit deutlich kleiner als der Minimalwerte für die GS-Relation für diese KN8- Nummer – lebende Pferde sind nicht so leicht.

*Beispiel 3 (WS):* Vier Paar Socken werden mit einem Wert von EUR 80,00 gemeldet; die WS-Relation für diesen Meldesatz wäre 20,00 Euro pro Paar (EUR 80.00 dividiert durch 4 Paar) und somit deutlich höher als der Maximalwert für die WS-Relation für diese KN8-Nummer.

Eine Besonderheit der Relationen stellen die sogenannten "**Legal Checks"** dar. Einzelne KN8-Nummern geben bereits im offiziellen Warentext (entsprechend der EU-Durchführungsverordnung) Hinweise auf die zu meldenden Werte bzw. Relationen – darum werden sie hier "Legal Checks" genannt. Bei KN8-Nummern mit Legal Checks ist deshalb darauf zu achten, ob die Relationen der gemeldeten quantitativen Variablen, den im Wortlaut des Warentexts angegebenen Vorgaben für Produkte, die zu dieser KN-Kategorie gehören, entsprechen. Entsprechen die gemeldeten Werte nicht den Texten der Kombinierten Nomenklatur, erscheint in RTIC ein gelbes Warning.

#### *Beispiel 1: Schweine, lebend, mit einem Gewicht von >= 50 kg*

- Bei dieser KN8-Nummer muss die GS-Relation (Eigenmasse dividiert durch die Besondere Maßeinheit) entsprechend dem angegebenen Warentext größer bzw. gleich 50 kg sein (dh. nur Schweine mit einer Eigenmasse größer oder gleich 50 kg sind auf diese KN8-Nummer zu melden).
- Würden beispielsweise vier Schweine gemeldet und die Eigenmasse mit 160 Kilogramm angegeben werden, wäre die errechnete GS-Relation unter dem, im offiziellen Warentext vorgegebenen Wert von ">= 50 kg". Die errechnete GS-Relation ergäbe in diesem Fall lediglich 40 (160 kg / 4 Stück = 40).

#### *Beispiel 2: Gewebe aus Baumwolle, mit einem Gewicht von < 200 g/m²*

- Bei dieser KN8-Nummer muss die GS-Relation (Eigenmasse dividiert durch die Besondere Maßeinheit) entsprechend dem angegebenen Warentext kleiner 0,2 kg/m² sein (dh. nur Gewebe mit einer Eigenmasse kleiner 0,2 kg (bzw. 200 Gramm) pro Quadratmeter sind auf diese KN8-Nummer zu melden).
- Würden beispielsweise zwei Quadratmeter Gewebe gemeldet und die Eigenmasse mit 0,750 Kilogramm angegeben werden, wäre die errechnete GS-Relation über dem, im offiziellen Warentext vorgegebenen Wert von "< 200g/m²". Die errechnete GS-Relation ergäbe in diesem Fall 0,375 Kilogramm pro Quadratmeter (0,750 kg / 2 m² = 0,375 kg/m²).

#### Beispiel 3: *Orangensaft, mit einem Wert von <= 30 Euro für 100 kg Eigengewicht*

- Bei dieser KN8-Nummer muss die WG-Relation (Statistischer Wert dividiert durch die Eigenmasse) entsprechend dem angegebenen Warentext kleiner bzw. gleich 0,3 Euro/kg sein (dh. nur Orangensaft mit einem Wert von kleiner gleich 0,3 Euro je Kilogramm ist auf diese KN8-Nummer zu melden).
- Würden beispielsweise 20 Kilogramm Orangensaft gemeldet und der Statistische Wert mit 15 Euro angegeben werden, wäre die errechnete WG-Relation über dem, im offiziellen Warentext vorgegebenen Wert von "<= 30 Euro für 100 kg Eigengewicht". Die errechnete WG-Relation ergäbe in diesem Fall 0,750 Kilogramm pro Euro (15 Euro  $/ 20$  kg = 0,750 Euro/kg).

## <span id="page-33-0"></span>*"Überblick der bereits erfassten Meldepositionen" und "Meldung weiterleiten"*

Hier werden die von Ihnen in der Eingabemaske erfassten und mit dem Button "*hinzufügen"* gespeicherten Meldepositionen zeilenweise angezeigt. Einzelne Meldezeilen können auch gelöscht (Symbol "*Papierkorb*" in der Zeile zu Beginn) oder geändert (Zeile anklicken, gewünschte Änderungen vornehmen und anschließend "ändern" klicken) werden. Sie haben auch die Möglichkeit, jede erfasste Zeile mehrmals wiederzuverwenden oder als Vorlage zu verwenden. Die Vorgangsweise ist dem Änderungsmodus ähnlich, nur, dass Sie anstatt des Buttons "*ändern"* den Button "*hinzufügen"* wählen. Die von Ihnen modifizierten Werte werden als neue Zeile gespeichert.

Bei einem Datenimport werden im "*Überblick der bereits erfassten Meldepositionen*" zuerst alle Zeilen mit blauer Hervorhebung (im Fall einer KN-Änderung vom Vorjahr auf das aktuelle Berichtsjahr), roter Hervorhebung (Error-Meldungen), danach alle gelben Hervorhebungen (Warning-Meldungen) und anschließend alle als korrekt angenommenen Zeilen ausgewiesen. Zeilen mit blauer Hervorhebung müssen zuerst bearbeitet werden, rote Hervorhebungen müssen korrigiert, gelbe Hervorhebungen müssen korrigiert oder bestätigt werden. Bitte beachten Sie bei gelben Hervorhebungen, dass die Angabe der Warenbezeichnung wichtig ist – durch diese können Rückfragen seitens Statistik Austria vermieden werden. Automatisch vom *RTIC*-System bearbeitete Felder ("blaue KN bei 1:1 Umsetzungen" sowie "Besondere Maßeinheit") werden in der Onlinemeldung hellgrün angezeigt.

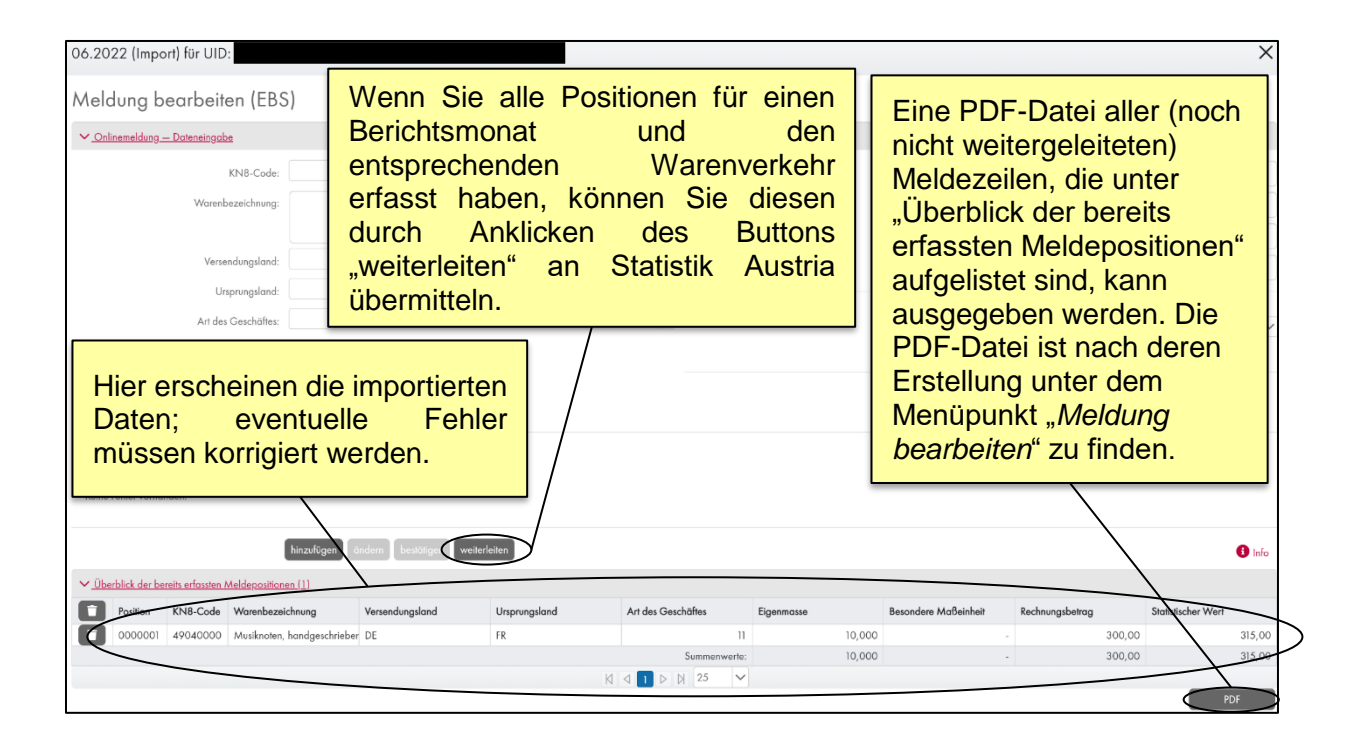

Sie können eine PDF-Datei der "Noch nicht weitergeleiteten Meldezeilen" zum Zeitpunkt der PDF-Erstellung erzeugen, welches Sie nach dessen Erstellung unter "Meldung bearbeiten" finden.

Der Dateiname des PDF "Download der Noch nicht weitergeleiteter Meldezeilen" (DnwM) ist wie folgt aufgebaut:

▪ "UID"-"Zusatz"\_Berichtsjahr\_Berichtsmonat\_Warenverkehr\_DnwM\_Zeitpunkt (YYYY-MM-DD\_HH-MM-SS)

#### *Meldung weiterleiten*

Um eine fertiggestellte Meldung endgültig zu übermitteln, müssen Sie auf den Button "weiterleiten" klicken und mit "Ja" bestätigen. Möchten Sie die Meldung noch nicht weiterleiten und zu einem späteren Zeitpunkt fertigstellen, dann klicken Sie auf "x" für Schließen oder "Nein". Ihre Meldung wird dabei nicht übermittelt, dafür aber gespeichert. Das bedeutet, wenn Sie beispielsweise am nächsten Tag *RTIC* mit dem gleichen Monat und der gleichen Verkehrsrichtung erneut aufrufen, finden Sie Ihre am Tag zuvor erstellten Meldungen für die Weitererfassung vor. Erst durch das Anklicken von "weiterleiten" werden alle Zeilen an Statistik Austria übermittelt.

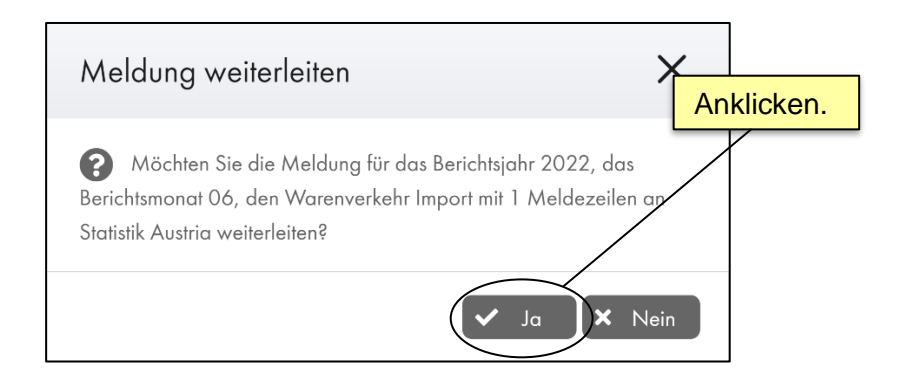

#### <span id="page-35-0"></span>*Weitere Meldung erstellen*

Möchten Sie eine weitere Meldung erstellen, so klicken Sie auf "Meldung erstellen". Im Unterpunkt "Meldung erstellen" können mittels Drop-Down-Pfeil das zu meldende Berichtsjahr, den Berichtsmonat, die Richtung des Warenverkehrs und die Meldefunktion auswählen. Nachdem Sie bereits eine Meldung für ein bestimmtes Berichtsjahr, einen Berichtsmonat und eine Warenverkehrsrichtung an Statistik Austria weitergeleitet haben, können Sie natürlich erneut dieselbe Auswahl treffen und eine weitere Meldung übermitteln.

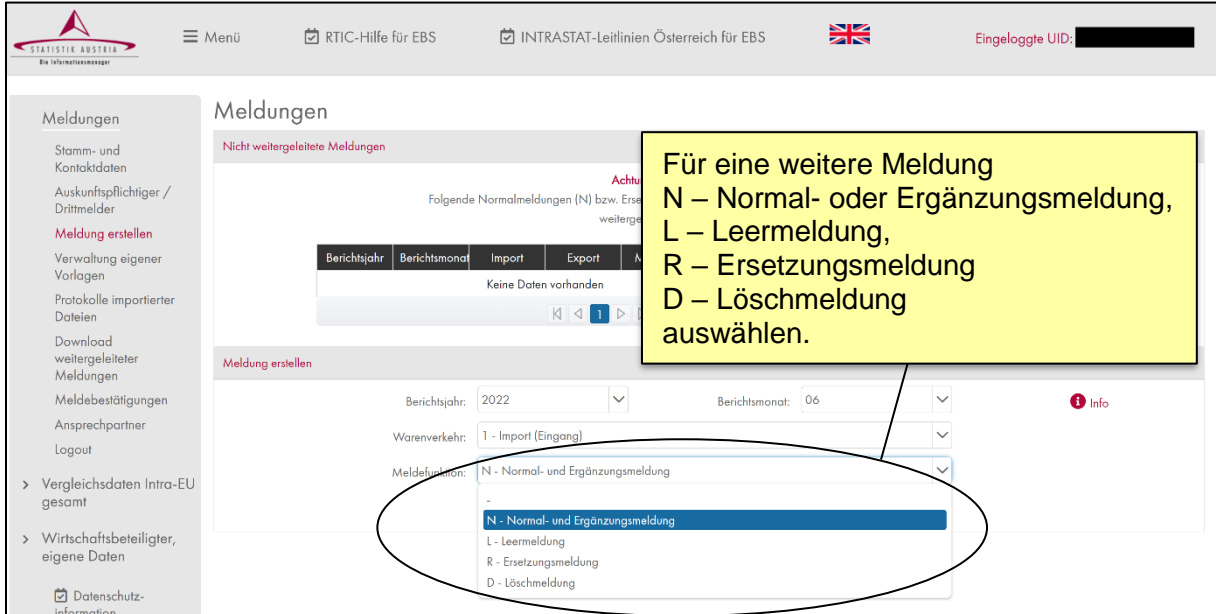

#### <span id="page-36-0"></span>*Eine bereits weitergeleitete Meldung ersetzen oder löschen*

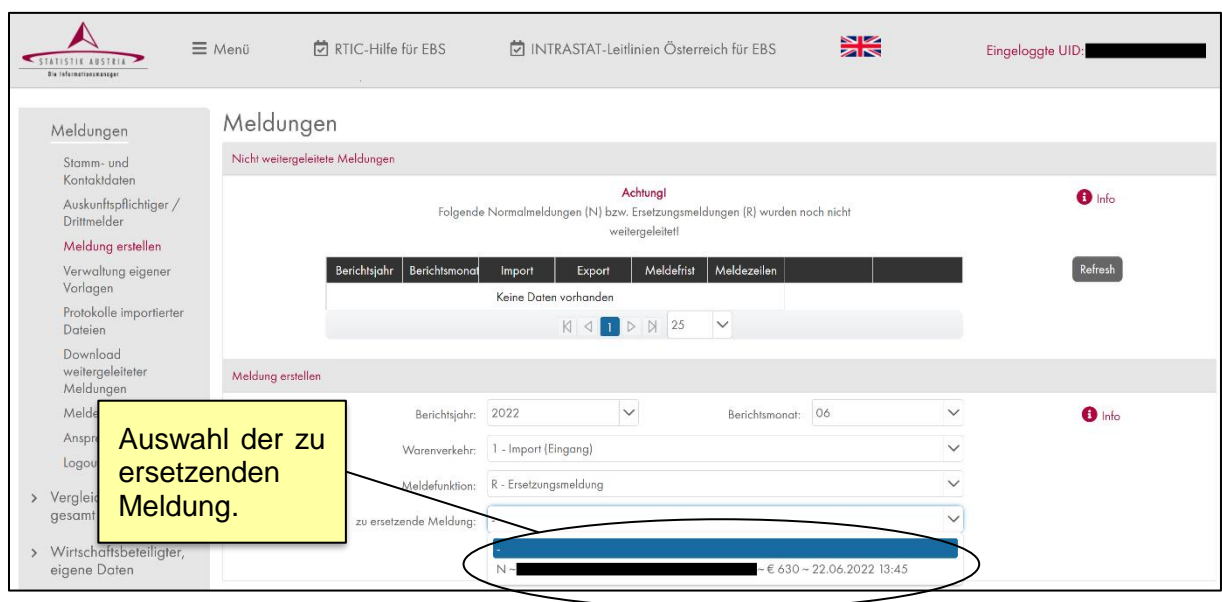

Bereits an Statistik Austria weitergeleitete Meldungen (N – Normal- oder Ergänzungsmeldung, L – Leermeldung, R – Ersetzungsmeldung, D - Löschmeldung) können durch eine andere Meldung ersetzt oder gelöscht werden.

Ersetzungen erfolgen durch die Meldefunktion "R – Ersetzungsmeldung" und können für alle Meldefunktionen durchgeführt werden. Um eine bereits weitergeleitete Meldung zu ersetzen, klicken Sie in das Drop-Down-Menü "zu ersetzende Meldung" und wählen Sie jene Meldung aus, die Sie ersetzen möchten. Anschließend haben Sie wie gewohnt die Möglichkeit die Ersetzungsmeldung als "Onlinemeldung" oder als "Datenimport" durchzuführen.

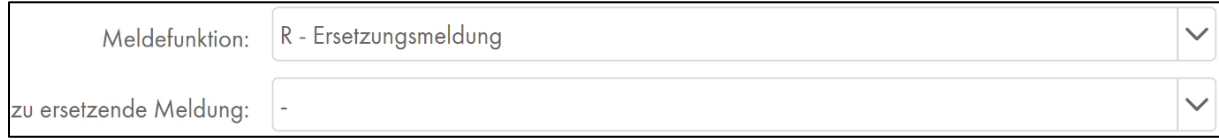

Löschungen erfolgen durch die Meldefunktion "D – Löschmeldung" und können für die Meldefunktionen "N – Normal- oder Ergänzungsmeldung", "L – Leermeldung" sowie "R – Ersetzungsmeldung" durchgeführt werden. Um eine bereits weitergeleitete Meldung zu löschen, klicken Sie in das Drop-down-Menü "zu ersetzende Meldung" und wählen Sie jene Meldung aus, die Sie endgültig löschen möchten.

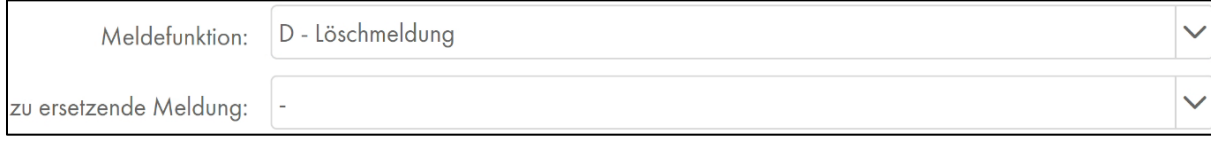

## <span id="page-37-0"></span>**Verwaltung eigener Vorlagen**

Im Menüpunkt "Verwaltung eigener Vorlagen" können Sie Vorlagen Ihrer eigenen Warenbezeichnungen verwalten und für ein Berichtsjahr speichern. Darüber hinaus können Sie unter diesem Menüpunkt Modellvorlagen für Meldezeilen anlegen und bearbeiten.

Bitte vergewissern Sie sich nach einem Jahreswechsel, dass die von Ihnen verwendeten Vorlagen (sowohl Modellvorlagen für Meldezeilen als auch bei der Verwendung eigener Warenbezeichnungen) weiterhin gültig sind. Es kann beispielsweise zu Veränderungen bei den KN8-Codes kommen (siehe auch Kapitel: "Jährliche Änderungen des Warenverzeichnisses – "blaue KN""). Falls sich bestimmte Variablen Ihrer Vorlage verändert haben, können Sie diese direkt im jeweiligen Menü ändern oder die gesamte Vorlage löschen und erneut anlegen.

#### <span id="page-37-1"></span>*Modellvorlagen für Meldezeilen*

"Modellvorlagen für Meldezeilen" bieten die Möglichkeit, Muster einer Meldezeile oder eines Teils einer Meldezeile für gleiche oder sehr ähnlich vorkommender Importe oder Exporte zu erstellen. Es sind folgende Punkte zu berücksichtigen:

- Das Anlegen, Bearbeiten und Löschen der Modellvorlagen für Meldezeilen ist ausschließlich unter "Verwaltung eigener Vorlagen" möglich.
- Es können alle Felder entsprechend ihres Warenverkehrs (Import oder Export) als Modellspezifikation abgespeichert werden.
- **•** Die "Bezeichnung" (der jeweiligen Modellvorlage) ist ein Pflichtfeld und es muss mindestens ein zusätzliches Feld (neben "Bezeichnung") besetzt sein.
- Es gibt keine Einschränkung auf ein bestimmtes Berichtsjahr, die Vorlagen haben kein Ablaufdatum. Dabei ist das Anlegen einer neuen Modellvorlage nur mit den Variablen und deren Ausprägungen (Stichwort: jährliche Änderungen der KN) entsprechend dem aktuell jüngsten meldbaren Berichtsjahr möglich.

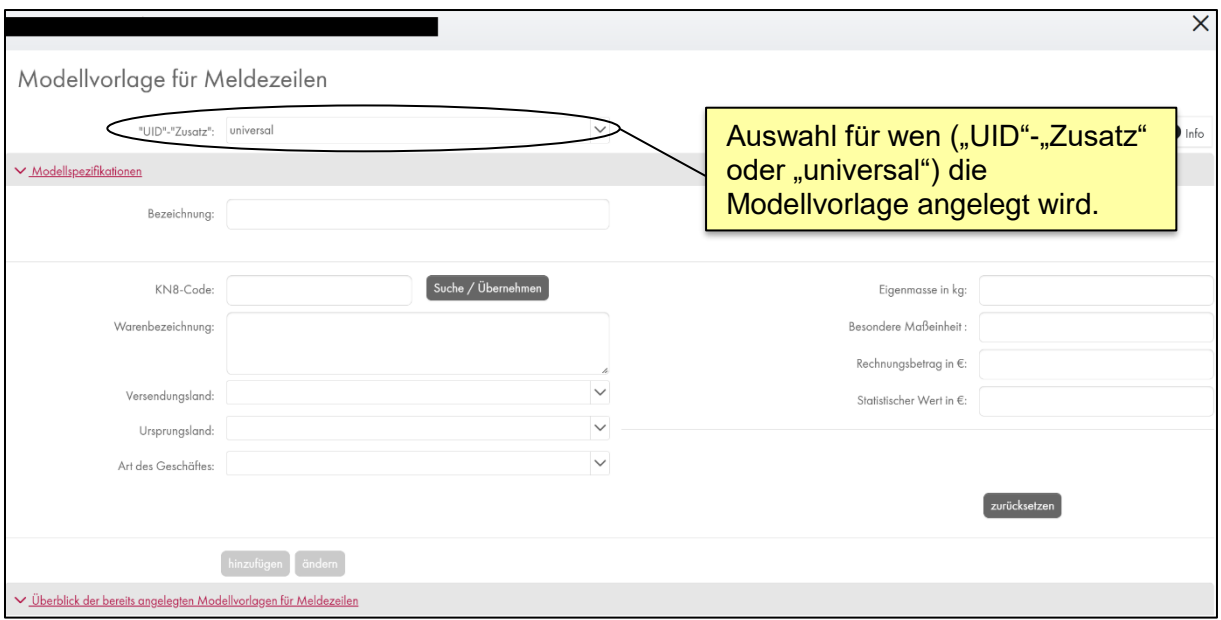

Verwendet werden die Modellvorlagen im Menü "Meldung erstellen" bei einer "Onlinemeldung". Im Fenster "Meldung bearbeiten" können die gewünschten Modellvorlagen für Meldezeilen mittels Drop-Down-Menü aufgerufen und für die Dateneingabe übernommen werden. Mittels Eingabe der ersten Buchstaben des Namens der Modellvorlage können Sie alternativ direkt zur gewünschten Vorlage springen, ohne die gesamte Liste durchsuchen zu müssen.

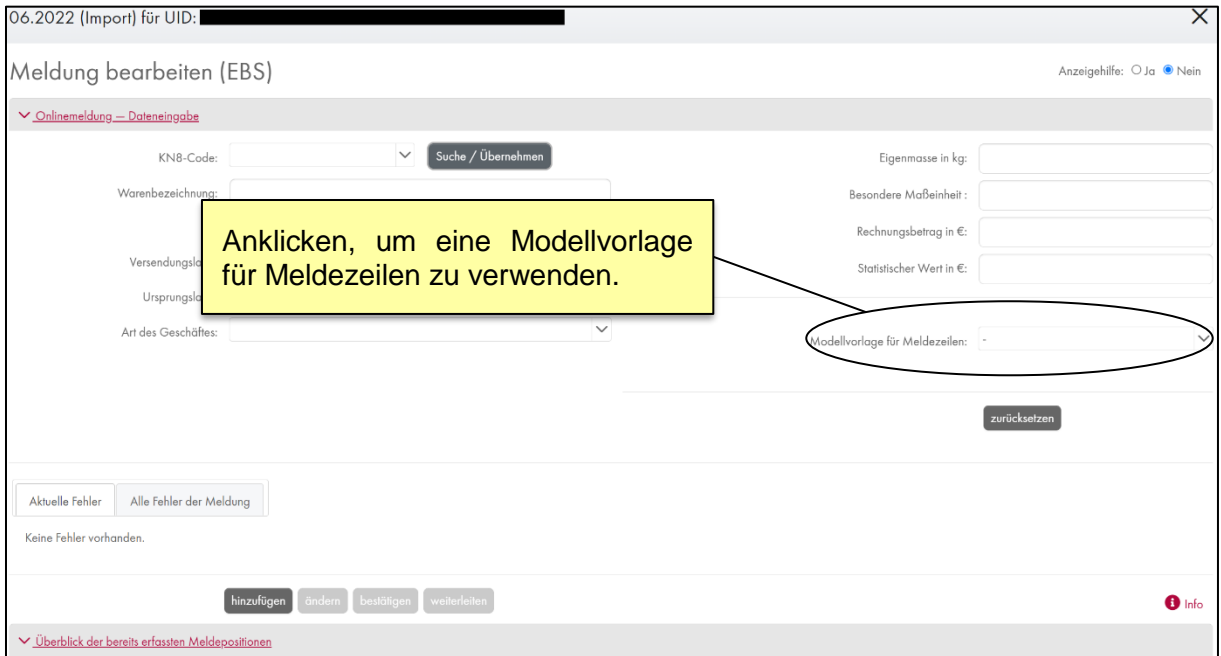

#### <span id="page-39-0"></span>*Import von Warenbezeichnungen*

Die Verwendung von Warenbezeichnungen, d.h. die Zuordnung Ihrer einzelnen Artikel zum jeweiligen 8-Steller der Kombinierten Nomenklatur als Schlüsselliste, kann Ihnen die Erstellung Ihrer Meldung erleichtern. Bei der Erstellung der INTRASTAT-Meldung können in der KN-Suche Ihre eigenen Warenbezeichnungen unter "eigene Texte" angezeigt werden.

Es kann pro Berichtsjahr nur eine Datei hochgeladen werden. Bei mehrmaligem Hochladen wird die vorherige Datei ersetzt. Beachten Sie bitte, dass ausschließlich Dateien mit der Dateiendung .csv, .asc oder .txt mit einem der vorgegebenen Trennzeichen zum Importieren verwendet werden dürfen.

Der KN-Code muss 8-stellig und für das ausgewählte Berichtsjahr gültig sein. Achtung: Wird die .csv-Datei mit *Microsoft Excel* geöffnet, ist zu beachten, dass *Excel* die Variable KN-Code nicht als Text, sondern als Zahl erkennt. Führende Nullen werden daher nach der Öffnung automatisch entfernt, was zu technischen Problemen führen kann, wenn die Datei gespeichert und anschließend in *RTIC* importiert wird. Beispielsweise wird 01012100 als 1012100 angezeigt und gespeichert. In diesen Fällen muss die Spalte als Text formatiert werden.

Eine Zeile darf maximal 2.048 Zeichen lang sein (ohne Verwendung von Sonderzeichen). Eine Datei darf maximal 50.000 Zeilen enthalten. Nur die ersten zwei Spalten der importierten Datei mit "eigenen" Warenbezeichnungen werden übernommen. Es dürfen keine Trennzeichen vom Datenimport im Text verwendet werden.

Unter dem Menüpunkt *"Protokolle importierter Dateien"* stehen Ihnen die Protokolle importierter eigener Warenbezeichnungen maximal 14 Tage nach dem Hochladen dieser Dateien zum Download zur Verfügung.

#### *Beispiele zum Import von Warenbezeichnungen*

Schildkröten, Eidechsen und Krokodile sind dem KN8-Code 01062000 "Reptilien, lebend ..." zugeordnet. Die Zuordnung kann im Zuge der KN-Suche unter "eigene Texte" aufgerufen werden, nachdem sie unter "Verwaltung eigener Vorlagen" angelegt wurde.

*Bsp. 1 – Dateien mit der Dateiendung .txt*

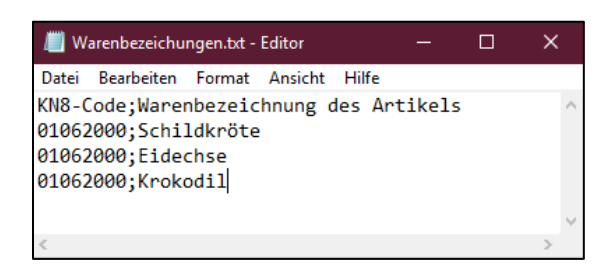

*Bsp. 2 – Dateien mit der Dateiendung .csv*

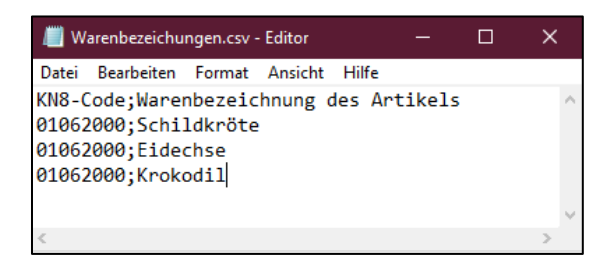

Die importierten Warenbezeichnungen stehen in der KN-Warennummernsuche zur Verfügung und werden bei Auswahl als Warenbezeichnung übernommen.

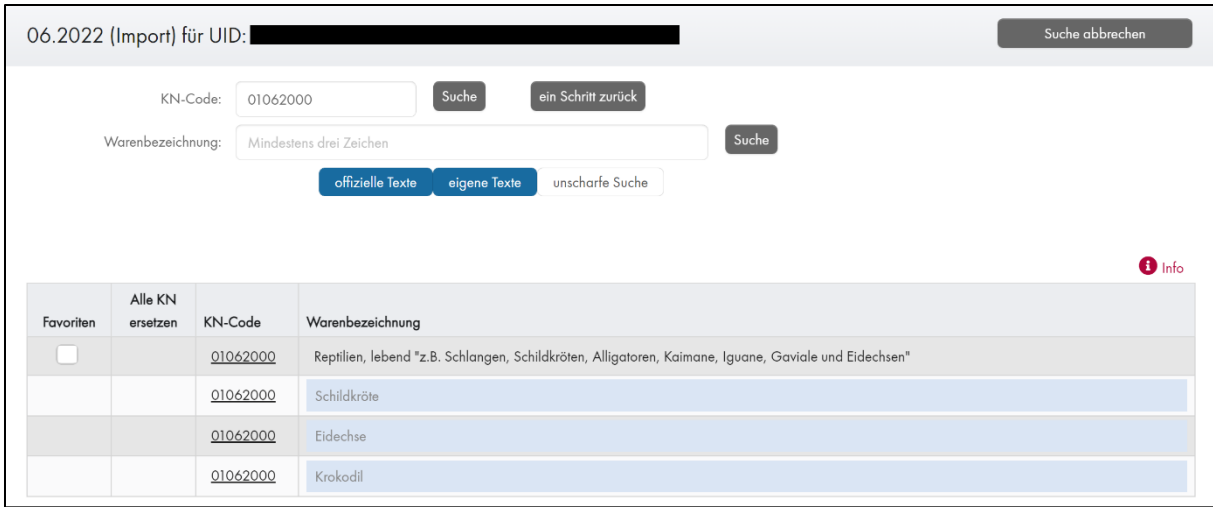

## <span id="page-41-0"></span>**Protokolle importierter Dateien**

Unter dem Menüpunkt *Protokolle importierter Dateien* finden Sie Informationen zu Ihren, in den letzten 14 Tagen hochgeladenen, Dateien. Das betrifft sowohl INTRASTAT-Daten (Intra-EU-Import/-Export), als auch importierte Warenbezeichnungen. Wurde eine Datei erfolgreich hochgeladen, ist die Information jeweils unter positive, ansonsten unter negative Protokolle zu finden.

In "Protokollen importierter Dateien" finden Sie Ihre Daten inhaltlich so wieder, wie Sie von Ihnen hochgeladen wurden.

*Die Dateinamen der Protokolle sind wie folgt aufgebaut:*

- **-** Daten: "UID"-"Zusatz" Berichtsjahr Berichtsmonat Warenverkehr Fileabkürzung Datum (YYYY-*MM-DD\_HH-MM-SS)*
- *Warenbezeichungen: "UID"\_"Zusatz"\_Berichtsjahr\_Fileabkürzung\_Datum (YYYY-MM-DD\_HH-MM-SS)*
- *Die Fileabkürzungen sind wie folgt:*
	- PpD … Protokoll positiver Datei-Importe Daten
	- PpW ... Protokoll positiver Datei-Importe Warenbezeichung
	- PnD … Protokoll negativer Datei-Importe Daten
	- PnW ... Protokoll negativer Datei-Importe Warenbezeichungen

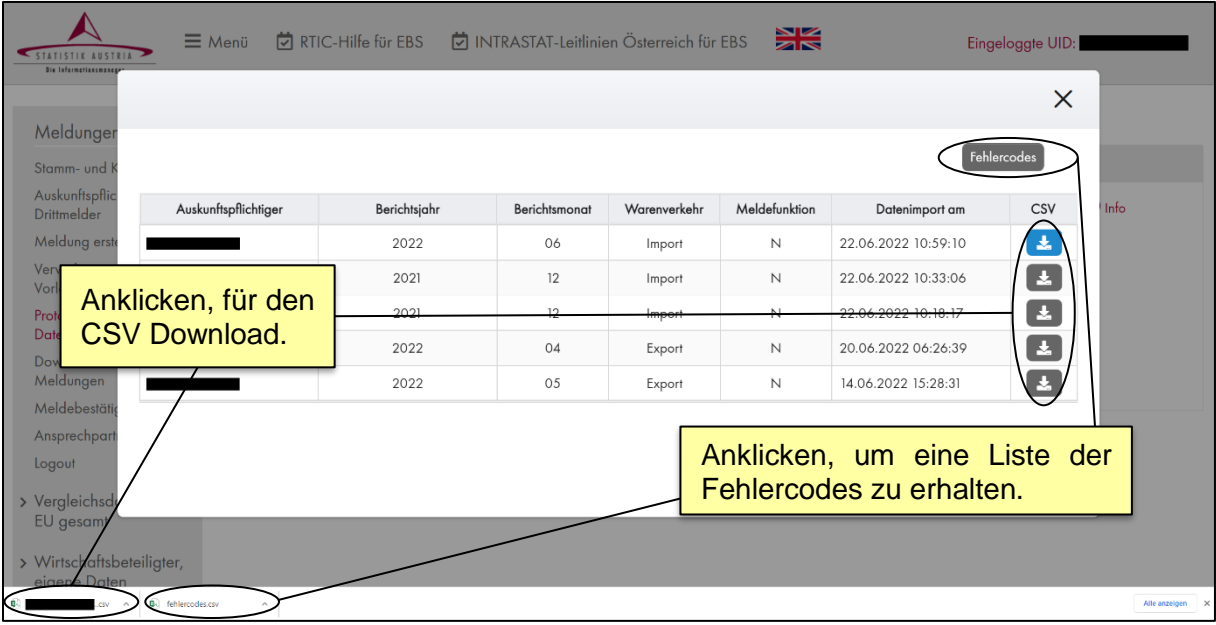

## <span id="page-42-0"></span>*Fehlercodes*

In der Datei "fehlercodes.csv", welche Sie durch einen Klick auf "Fehlercodes" im rechten oberen Bereich des Fensters *Protokolle importierter Dateien* herunterladen können, werden alle möglichen Fehlercodes sowie ihre Beschreibungen und Definitionen dargestellt.

Fehlercode: Ein 5-stelliger Zahlencode, welcher der Identifikation eines Fehlers dient.

Error/Warning: Die in den Fehlercodes enthaltene Information "Error/Warning" kann vier Ausprägungen annehmen:

- "E" wird ausgewiesen, wenn ein technischer ("T") oder fachlicher ("F") Fehler besteht; Beispiel: Der KN8-Code fehlt.
- "W" wird bei fachlich inhaltlich unplausiblen Angaben ausgegeben; Beispiel: Eingabe eines Statistischen Werts, der für eine bestimmte Mengeneinheit zu hoch oder zu niedrig erscheint.
- "M" wird ausgegeben, wenn ein ungültiger KN8-Code angegebene wurde und diese Angabe zu korrigieren ist (Vgl. Jährliche Änderungen des Warenverzeichnisses – "blaue KN").
- "A" wird zur Information ausgegeben, wenn durch das *RTIC*-System eine automatische Aktion gesetzt wird;

Beispiel: Für einen KN8-Code ist keine *Besondere Maßeinheit* vorgesehen und die *Besondere Maßeinheit* wurde daher automatisch entfernt.

Art des Fehlers: Die Information zur "Art des Fehlers" in der Liste der Fehlercodes hat zwei Ausprägungen:

- "T" bezieht sich auf einen technischen Fehler, wie z.B. die Meldung des Bestimmungslands mit drei (DEU), anstelle der geforderten zwei Stellen (DE).
- "F" bezieht sich auf inhaltliche Fehler, wie zum Beispiel die Eingabe von "US" als Bestimmungsland im Intra-EU-Export (vgl. auch "Onlinemeldung").

Von: Start der Gültigkeit des Fehlercodes (Berichtsjahr / Berichtsmonat)

Bis: Ende der Gültigkeit des Fehlercodes (Berichtsjahr / Berichtsmonat)

Text: In der Beschreibung wird ausgegeben, was genau den Fehler auslöste. Hier finden Sie auch Hinweise zur Fehlerbehebung.

Bei einem Fileimport erfolgt die Fehlerprüfung aus Performancegründen zweistufig. Zu Beginn wird die Importdatei auf technische Fehler überprüft und der Upload gegebenenfalls abgebrochen. Beinhaltet die hochgeladene Datei keine technischen Fehler, erfolgt anschließend automatisch die Prüfung auf fachliche Fehler. Wurden in der Importdatei weniger als 100 Meldezeilen mit fachlichen Fehlern entdeckt, kann der Datenimport durchgeführt werden. Beinhaltet das Importfile jedoch mehr als 100 Meldezeilen mit fachlichen Fehlern, erfolgt ein Abbruch des Datenimports.

Im Menüpunkt "Protokolle importierter Dateien" erhalten Sie unter "Protokoll negativer Datei-Importe" die genauen Gründe für den Abbruch des Uploads. In der Spalte "Feedback" werden jene Fehlercodes aufgelistet, die in der jeweiligen Meldezeile zu einem Error oder Warning geführt haben. Die genaue Beschreibung der Fehlercodes können Sie wiederum im Dokument "fehlercodes.csv" nachlesen.

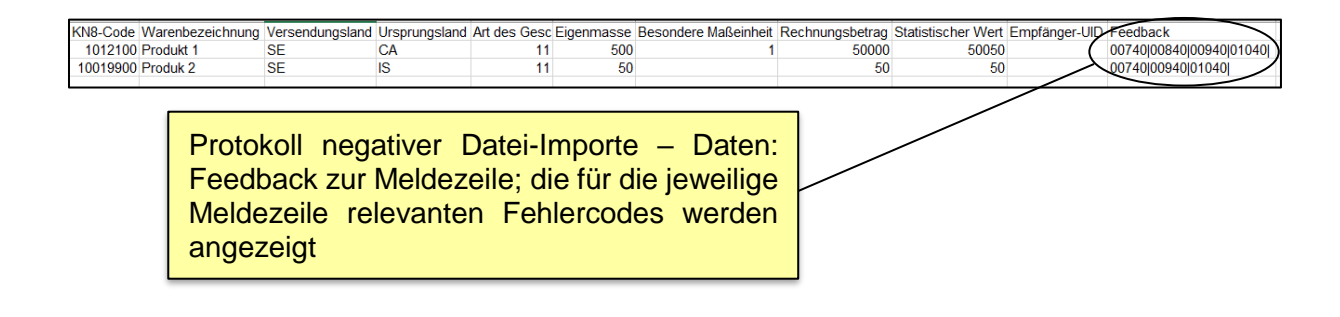

## <span id="page-44-0"></span>**Download weitergeleiteter Meldungen**

Weitergeleitete Meldungen der letzten 14 Tage können im Menüpunkt *"Download weitergeleiteter Meldungen*" als PDF-Dateien heruntergeladen werden.

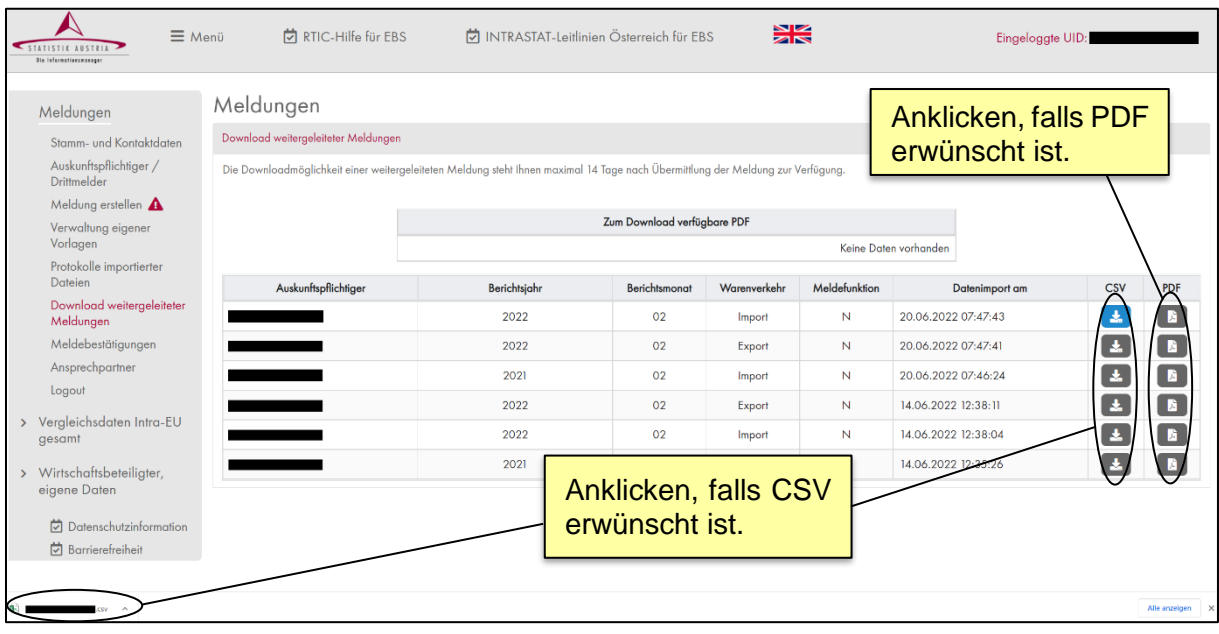

Die PDF-Dateien werden für den jeweiligen Downloadwunsch erstellt und können, sobald die Rückmeldung erscheint, dass die Erstellung des gewünschten PDF abgeschlossen ist, unter dem Menüpunkt "Download weitergeleiteter Meldungen" abgerufen werden. In dieser Ansicht werden im Bereich "Zum Download verfügbare PDF" alle noch nicht heruntergeladenen und zum Download verfügbaren PDF-Dateien aufgelistet. Mit Klick auf die gewünschte Datei kann das PDF heruntergeladen werden. Bitte beachten Sie, dass die Erstellung der PDF-Datei einige Momente in Anspruch nehmen kann.

Umfasst eine weitergeleitete Meldung mehr als 50.000 Meldezeilen, wird aus Performancegründen die angeforderte PDF-Datei lediglich in einer verkürzten Version ausgegeben. In dieser verkürzten Version werden die Gesamtsummen der vier quantitativen Variablen sowie ein Hinweistext angezeigt ("Die Meldung enthält zu viele Zeilen. Es werden nur Summen angezeigt."). Die CSV-Version ist von dieser Verkürzung nicht betroffen, stattdessen werden bei CSV-Dateien auch dann alle weitergeleiteten Meldezeilen ausgegeben, wenn es sich um Einzelmeldungen mit mehr als 50.000 Meldezeilen handelt.

Die Dateinamen für den "Download weitergeleiteter Meldungen" (DwM) sind als PDF und als CSV wie folgt aufgebaut:

▪ UID-Zusatz\_Berichtsjahr\_Berichtsmonat\_Warenverkehr\_DwM\_Datum (YYYY-MM-DD\_HH-MM-SS)

## <span id="page-45-0"></span>**Meldebestätigung**

Meldebestätigungen Ihrer vergangenen Meldungen können im Menüpunkt "Meldebestätigungen" abgerufen werden. Bitte beachten Sie, dass von Ihnen versandte Meldungen zwecks Kontrolle erst ungefähr 14 Tage nach Übermittlung angezeigt werden.

Hinweis: Meldebestätigungen Ihrer an Statistik Austria weitergeleiteten Meldungen werden nur in *RTIC* angezeigt. In *RTIC Test* hingegen werden keine Meldebestätigungen angezeigt, zumal innerhalb der Testumgebung keine Datenübertragungen durchführbar sind und somit auch keine Daten aus *RTIC Test* durch Statisk Austria übernommen werden können.

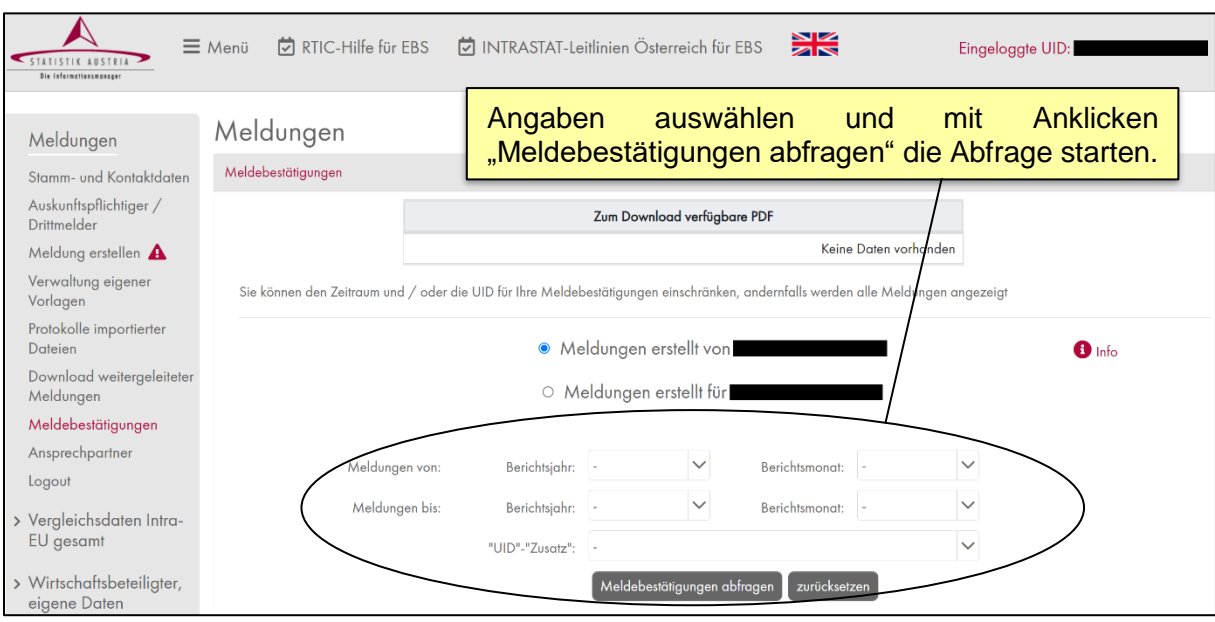

Unterschiedliche Merkmale geben Auskunft über die Meldungen. Darunter auch der "Status", der die Ausprägungen "A" für eine aktuell aktive Meldung, "R" für eine ersetzte Meldung und "D" für eine gelöschte Meldung annehmen kann.

Es steht auch ein PDF-Download für die abgefragten Meldebestätigungen zur Verfügung. Die Dateinamen für den "Meldebestätigungen" (Mb) sind wie folgt aufgebaut:

- .Meldung erstellt von AT...-Zusatz": Alle\_von\_"UID"-"Zusatz"\_von\_bis\_Mb\_Datum (YYYY-MM-DD\_HH-MM-SS)
- "Meldungen erstellt für AT…-Zusatz": Alle\_für "UID"-"Zusatz" von\_bis\_Mb\_Datum (YYYY-MM-DD\_HH-MM-SS)

## <span id="page-46-0"></span>**Ansprechpartner**

Für den Fall, dass weitere Fragen betreffend Ihrer INTRASTAT-Meldungen auftreten sollten, stellt Statistik Austria verschiedene Kommunikationskanäle zur Verfügung. Diese finden Sie hier aufgelistet und unter *Ansprechpartner* im Menü von *RTIC*:

**Technischer Support**: Bei Fragen und Problemen rund um das Meldetool *RTIC*. Beispiele: Fragen zum technischen Aufbau des Datenimportfiles, bei unerwarteten Abstürzen oder Ausfällen, zum Einstieg in die RTIC-Applikation (inkl. Passwort), etc.

- Tel.: +43 1 711 28-8009 (Hotline)
- E-Mail: [helpdesk@statistik.gv.at](mailto:helpdesk@statistik.gv.at)

**Fachliche Fragen**: Bei fachlichen bzw. methodischen Fragen zur INTRASTAT-Meldung. Beispiele: Fragen bezüglich der zu meldenden Variablen (Art des Geschäfts, Statistischer Wert, etc.), zu den blauen, roten und gelben Warnmeldungen, zu den Meldefunktionen, allgemeine methodische Anfragen, etc.

• E-Mail: [RTIC@statistik.gv.at](mailto:RTIC@statistik.gv.at)

**Meldepflicht**: Bei Fragen zur Meldepflicht bzw. zur Erstellung einer INTRASTAT-Meldung können Sie uns per Telefon kontaktieren. Die genauen Kontaktdaten können Sie in der RTIC-Applikation unter dem Menüpunkt "Ansprechpartner" und auf unserer Website finden:

• <https://www.statistik.at/> > Erhebungen > Unternehmen > [Außenhandel \(INTRASTAT\)](https://www.statistik.at/ueber-uns/erhebungen/unternehmen/aussenhandel-intrastat) unter dem Unterpunkt "Kontakt"

**Warennummernauskunft:** Für Fragen bezüglich der Zuordnung von einzelnen Produkten zu den Warennummern nach der Kombinierten Nomenklatur, kontaktieren Sie uns bitte per Telefon. Die genauen Kontaktdaten finden Sie in *RTIC* unter dem Menüpunkt "Ansprechpartner":

## <span id="page-47-0"></span>**Vergleichsdaten Intra-EU gesamt**

Zum jeweiligen monatlichen Veröffentlichungstermin werden hier Ihre Daten als Wirtschaftsbeteiligter oder Wirtschaftsbeteiligte den direkterhobenen Intra-EU-Außenhandelsdaten Österreichs gegenübergestellt. Die Daten werden nach Eigenmasse (Kilogramm) und Wert (Euro) in unterschiedlichen Gliederungen angezeigt. Die Aktualisierung der Werte folgt dem Rhythmus der Publikation des jeweiligen Berichtsjahrs der Außenhandelsstatistik.

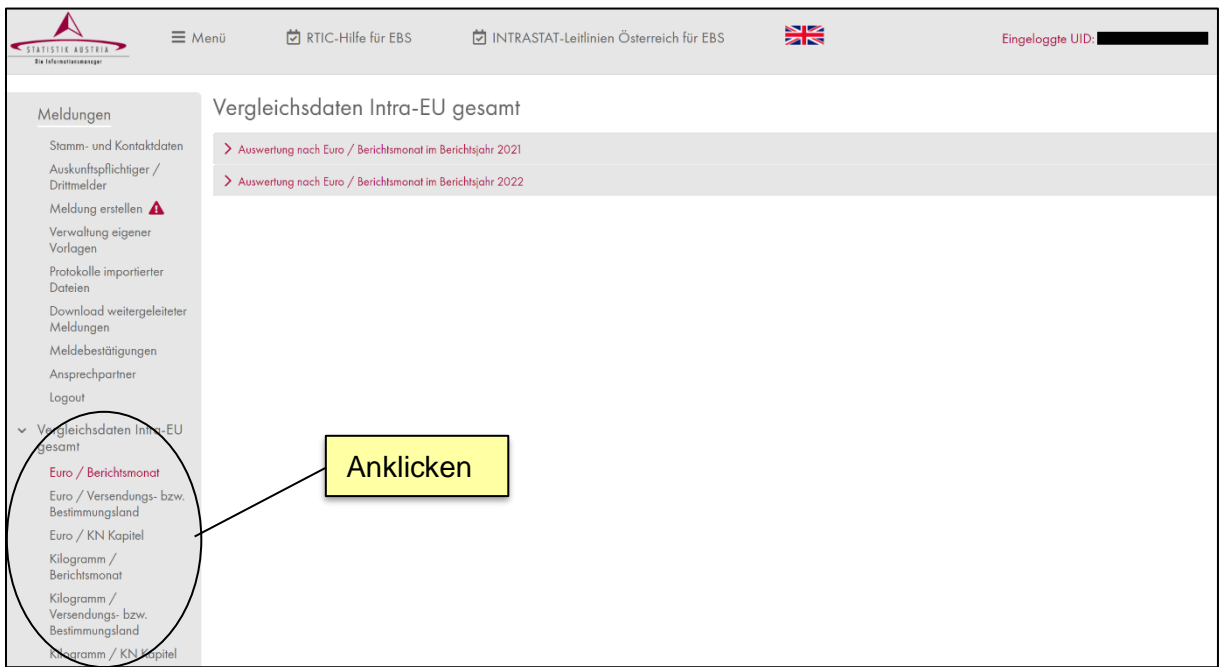

## <span id="page-48-0"></span>**Wirtschaftsbeteiligter, eigene Daten**

Zum jeweiligen monatlichen Veröffentlichungstermin erhalten Sie unter diesem Menüpunkt eine Übersicht über die von Ihnen als Wirtschaftsbeteiligter oder Wirtschaftsbeteiligte übermittelten Intra-EU-Importe und -Exporte. Die Daten werden nach Eigenmasse (Kilogramm) und Wert (Euro) in unterschiedlichen Gliederungen angezeigt. Die Aktualisierung der Werte folgt dem Rhythmus der Publikation des jeweiligen Berichtsjahrs der Außenhandelsstatistik.

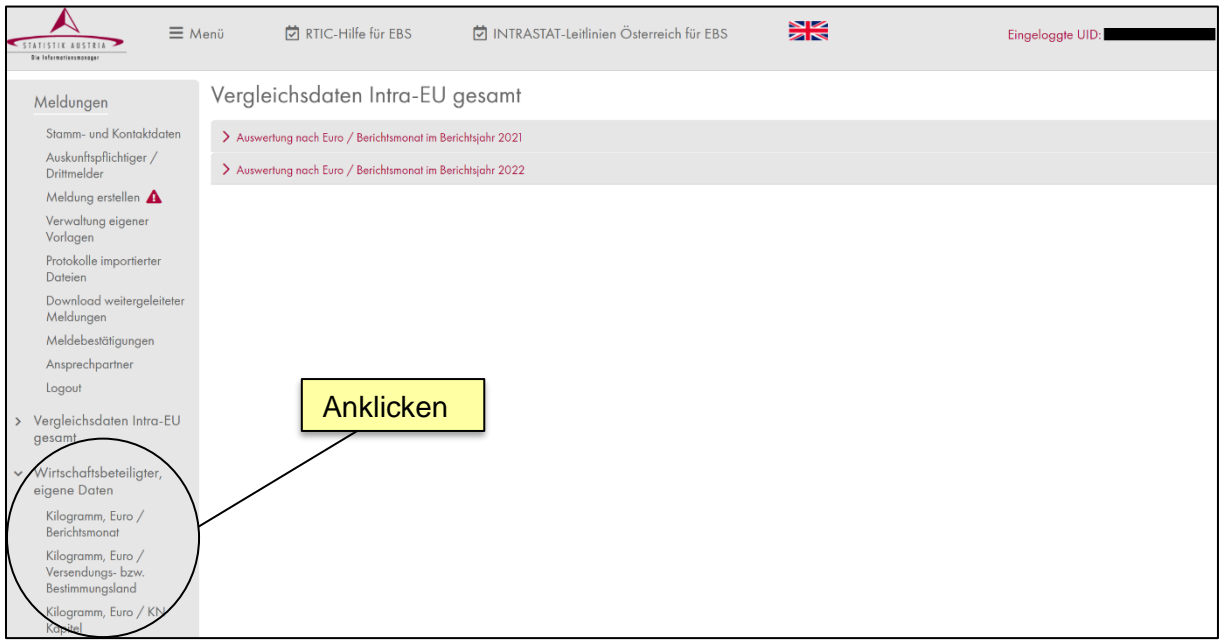

# <span id="page-49-0"></span>**4. Basiserläuterungen zu den Variablen**

Umfassende rechtliche und methodische-inhaltliche Leitlinien zu INTRASTAT und den im Rahmen von INTRASTAT zu meldenden Variablen finden Sie auf unserer Website <https://www.statistik.at/> > Erhebungen > Unternehmen > [Außenhandel \(INTRASTAT\)](https://www.statistik.at/ueber-uns/erhebungen/unternehmen/aussenhandel-intrastat) unter dem Unterpunkt "Erläuterungen, Hilfestellungen" im Dokument "INTRASTAT-Leitlinien [Österreich für EBS"](https://www.statistik.at/fileadmin/pages/1135/INTRASTAT-Leitlinien_OEsterreich_fuer_EBS.pdf) und in der [Präsentation des INTRASTAT Workshops.](https://www.statistik.at/fileadmin/pages/1135/Informationsveranstaltung_mit_Verlag_Kitzler.pdf)

## <span id="page-49-1"></span>**KN8-Code (Warennummer)**

Anzugeben ist die achtstellige Warennummer (KN8-Code) der Kombinierten Nomenklatur (KN) in der jeweils gültigen Fassung.

## <span id="page-49-2"></span>**Warenbezeichnung**

Eigene Warenbezeichnungen sollten eine eindeutige Identifizierung der Ware nach der Kombinierten Nomenklatur (KN) ermöglichen. Durch die Angabe der Warenbezeichnung können diesbezügliche Rückfragen von Statistik Austria vermieden werden, insbesondere in Fällen, in denen Warnungen bestätigt werden müssen. Es dürfen keine Trennzeichen vom Datenimport im Text der Warenbezeichnung verwendet werden.

Ob Sie den korrekten KN8-Code gewählt haben, können Sie mit der von Statistik Austria zugeordneten Warenbezeichnung über den Button "*Suche / Übernehmen*" überprüfen; die Warenbezeichnung wird dabei automatisch übernommen.

Hinweis: Der veröffentliche Warentext basierend auf der Verordnung der Europäischen Kommission zur Kombinierten Nomenklatur muss nicht mitgesendet werden.

## <span id="page-49-3"></span>**Bestimmungsland – nur im Export (Versendung)**

Anzugeben ist jener EU-Mitgliedstaat, in dem die Waren gebraucht oder verbraucht, bearbeitet oder verarbeitet werden sollen. Ist der Bestimmungsmitgliedstaat nicht bekannt, so gilt als Bestimmungsmitgliedstaat der letzte bekannte Mitgliedstaat, in den die Waren verbracht werden sollen. Die Angabe erfolgt nach dem zweistelligen ISO-Alpha-Code gemäß dem Länderverzeichnis für die Außenhandelsstatistik.

## <span id="page-50-0"></span>**Versendungsland – nur im Import (Eingang)**

Anzugeben ist jener EU-Mitgliedstaat, in dem die ihn verlassenden Waren Gegenstand einer Versendung mit Bestimmungsmitgliedstaat Österreich geworden sind. Ist dieser Versendungsmitgliedstaat nicht bekannt, so ist der Einkaufsmitgliedstaat anzugeben. Einkaufsmitgliedstaat ist der Mitgliedstaat, in dem die Vertragspartnerin oder der Vertragspartner ansässig ist, mit der oder dem der Vertrag, reine Beförderungsverträge ausgenommen, der zur Lieferung der Waren nach Österreich führt, geschlossen wurde. Die Auswahl erfolgt nach dem zweistelligen ISO-Alpha-Code gemäß dem Länderverzeichnis für die Außenhandelsstatistik.

## <span id="page-50-1"></span>**Ursprungsland – im Import (Eingang) und im Export (Versendung)**

Anzugeben ist das Land, in dem die Waren vollständig gewonnen oder hergestellt worden sind. Sind an der Herstellung einer Ware zwei oder mehrere Länder beteiligt, so ist das Ursprungsland das Land, in dem die letzte wesentliche und wirtschaftlich gerechtfertigte Beoder Verarbeitung stattgefunden hat, sofern diese zur Herstellung eines neuen Erzeugnisses geführt hat oder eine bedeutende Herstellungsstufe darstellt.

Die Auswahl erfolgt nach dem zweistelligen ISO-Alpha-Code gemäß dem aktuell gültigen "Länderverzeichnis" das auf unserer Website <https://www.statistik.at/> > Erhebungen > Unternehmen > [Außenhandel \(INTRASTAT\)](https://www.statistik.at/ueber-uns/erhebungen/unternehmen/aussenhandel-intrastat) unter dem Unterpunkt "Erläuterungen, Hilfestellungen" für die Außenhandelsstatistik zu finden ist.

## <span id="page-50-2"></span>**Art des Geschäfts**

Anzugeben ist, unter Benutzung der in der Auswahlliste zur Verfügung stehenden zweistelligen Codes, die Art des Geschäftes. Es handelt sich hierbei um eine Angabe über bestimmte Klauseln des Geschäftsvertrages.

# <span id="page-51-0"></span>**Eigenmasse in kg**

Anzugeben ist die Eigenmasse der betreffenden Ware, worunter man die Masse der Ware ohne jegliche Umschließungen (ohne Tara) versteht. Die Angabe der Eigenmasse ist ausschließlich in Kilogramm (kg) und auf drei Nachkommastellen und somit auf Gramm (g) genau, anzugeben. Eine Auf- oder Abrundung auf ganze Zahlen ist nicht erlaubt.

Hinweis: Die Angabe der Eigenmasse kann entfallen, wenn die Angabe einer Besonderen Maßeinheit laut Kombinierter Nomenklatur (KN) vorgeschrieben ist. Die technischen Details betreffend die korrekte Darstellung der Eigenmasse entnehmen Sie bitte dem Kapitel Datenimport > Aufbau des Datenimportfiles.

## <span id="page-51-1"></span>**Besondere Maßeinheit**

Sofern für eine Ware laut Kombinierter Nomenklatur (KN) eine Besondere Maßeinheit (Stück, Paar, Quadratmeter, Liter, etc.) vorgesehen ist, ist diese in der jeweils definierten Einheit anzugeben. Nur in diesen Fällen muss die Besondere Maßeinheit in Form eines numerischen Wertes angegeben werden. Die Angabe der Besonderen Maßeinheit ist bis auf drei Nachkommastellen – sofern es sich um eine teilbare Besondere Maßeinheit (z.B. Liter oder Quadratmeter, aber nicht Stück) handelt – genau anzugeben. Eine Auf- oder Abrundung auf ganze Zahlen ist in diesen Fällen nicht erlaubt. Sie erkennen Fälle, bei denen eine Besondere Maßeinheit anzugeben ist, anhand der angegebenen Maßeinheit nach *"Besondere Maßeinheit".*

#### *Bsp. 1: Besondere Maßeinheit laut KN erforderlich*

Besondere Maßeinheit Liter

Besondere Maßeinheit m3:

*Bsp. 2: Besondere Maßeinheit laut KN nicht vorgesehen*

Besondere Maßeinheit:

Die technischen Details betreffend die korrekte Darstellung der Besonderen Maßeinheit entnehmen Sie bitte dem Kapitel Datenimport > Aufbau des Datenimportfiles.

## <span id="page-52-0"></span>**Rechnungsbetrag in €**

Der Rechnungsbetrag ist auf zwei Nachkommastellen und somit auf Eurocent genau, anzugeben. Eine Auf- oder Abrundung auf ganze Zahlen ist nicht erlaubt. Der Rechnungsbetrag ist ohne evtl. berechnete Umsatzsteuer und Verbrauchssteuern anzugeben. Lautet die Rechnung auf eine ausländische Währung, ist der Rechnungsbetrag in Euro umzurechnen. Geht für einen innergemeinschaftlichen Erwerb oder eine innergemeinschaftliche Lieferung die Rechnung später als im darauffolgenden Monat ein bzw. aus, so ist als Rechnungsbetrag die Bemessungsgrundlage für die Ermittlung der Erwerbssteuer anzugeben.

Der Rechnungsbetrag darf nicht null Eurocent betragen oder leer bleiben. Der Rechnungsbetrag und der Statistische Wert unterscheiden sich nur hinsichtlich der Transportund Versicherungskosten.

#### **Betrifft Import**

Beim Intra-EU-Import (Eingang) nach passiver Lohnveredelung ist als Rechnungsbetrag der bei der im Intra-EU-Export (Versendung) angemeldete Rechnungsbetrag der unveredelten Waren zuzüglich aller im anderen Mitgliedstaat für die Veredelung der Waren entstandene Kosten anzugeben. Hierunter fallen auch die Kosten für das Verpacken und die Umschließung. Bei Rücksendungen von Waren aus einem anderen EU-Mitgliedstaat ist als Rechnungsbetrag der im Intra-EU-Export (Versendung) angemeldete Rechnungsbetrag anzugeben.

#### **Betrifft Export**

Beim Intra-EU-Export (Versendung) nach aktiver Lohnveredelung ist als Rechnungsbetrag der beim Intra-EU-Import (Eingang) angemeldete Rechnungsbetrag der unveredelten Waren zuzüglich aller im Erhebungsgebiet für die Veredelung der Waren entstandene Kosten anzugeben. Bei der Rücksendung von Waren in einen anderen EU-Mitgliedstaat ist als Rechnungsbetrag der beim Intra-EU-Import (Eingang) angemeldete Rechnungsbetrag anzugeben.

Die technischen Details betreffend die korrekte Darstellung des Rechnungsbetrages entnehmen Sie bitte dem Kapitel Datenimport > Aufbau des Datenimportfiles.

## <span id="page-53-0"></span>**Statistischer Wert in €**

Die Angabe des Statistischen Wertes ist auf zwei Nachkommastellen und somit auf Eurocent genau anzugeben. Eine Auf- oder Abrundung auf ganze Zahlen ist nicht erlaubt. Der Statistische Wert ist der Wert einer Ware beim Grenzübergang. In den Statistischen Wert sind im Weiteren auch Steuern, Zölle, Abschöpfungen und Abgaben mit Ausnahme der berechneten Umsatzsteuer sowie Verbrauchssteuern einzubeziehen.

In der Regel wird der Statistische Wert aus dem Rechnungsbetrag abgeleitet. Dieser ist mit dem Statistischen Wert identisch bei Lieferungen frei österreichische Grenze. Bei Lieferung ab Werk ist der Rechnungsbetrag um die Transport- und Versicherungskosten bis zur österreichischen Grenze zu erhöhen, d.h. im Import aus der EU um die im Ausland anfallenden Kosten, im Export aus Österreich um die in Österreich anfallenden Kosten. Bei Lieferung frei Haus ist der Rechnungsbetrag um die Transport- und Versicherungskosten ab österreichischer Grenze zu verringern, d.h. im Import aus der EU um die in Österreich anfallenden Kosten, im Export in die EU um die im Ausland anfallenden Kosten. Diese Zu- und Abschläge können geschätzt werden.

Für Waren, die unentgeltlich oder im Rahmen eines langfristigen Miet- oder Leasinggeschäftes geliefert werden, ist als Statistischer Wert der Preis der Ware, der im Falle eines Verkaufs unter den Bedingungen des freien Wettbewerbs zwischen Käufer oder Käuferin und Verkäufer oder Verkäuferin, die voneinander unabhängig sind, vermutlich vereinbart worden wäre, anzugeben. Entsprechendes gilt auch für Geschäfte zwischen verbundenen Vertragspartnerinnen oder Vertragspartnern, wenn die Verbundenheit zu einem anderen Rechnungspreis geführt hat als zwischen nicht verbundenen Vertragspartnern.

Die technischen Details betreffend die korrekte Darstellung des Statistischen Wertes entnehmen Sie bitte dem Kapitel Datenimport > Aufbau des Datenimportfiles.

#### **Betrifft Import**

Beim Intra-EU-Import (Eingang) nach passiver Lohnveredelung ist als Statistischer Wert der bei der im Intra-EU-Export (Versendung) angemeldete Statistische Wert der unveredelten Waren zuzüglich aller im anderen Mitgliedstaat für die Veredelung und für die Beförderung der Waren entstandenen Kosten anzugeben. Hierunter fallen auch die Kosten für das Verpacken und die Umschließung. Bei Rücksendungen von Waren aus einem anderen EU-Mitgliedstaat ist der im Intra-EU-Export (Versendung) ursprünglich angemeldete Statistische Wert als Statistischer Wert anzugeben.

54

#### **Betrifft Export**

Beim Intra-EU-Export (Versendung) nach aktiver Lohnveredelung ist als Statistischer Wert der beim Intra-EU-Import (Eingang) angemeldete Statistische Wert der unveredelten Waren zuzüglich aller im Erhebungsgebiet für die Veredelung und für die Beförderung der Waren entstandenen Kosten anzugeben. Hierunter fallen auch die Kosten für das Verpacken und die Umschließung. Bei der Rücksendung von Waren in einen anderen EU-Mitgliedstaat ist als Statistischer Wert der beim Intra-EU-Import (Eingang) angemeldete Statistische Wert anzugeben.

## <span id="page-54-0"></span>**Empfänger-UID – nur im Export (Versendung)**

Anzugeben ist die Umsatzsteuer-Identifikationsnummer (UID-Nummer) des Handelspartners im Bestimmungsland. Diese ist lt. VO (EU) 2019/2152 "die individuelle Identifikationsnummer, die dem Handelspartner im Einfuhrmitgliedstaat gemäß Artikel 214 der Richtlinie 2006/112/EG zugewiesen wurde". Die UID-Nummer besteht aus einem Länderkürzel und einer bis zu zwölfstelligen Buchstaben- und Zahlenkombination. Sie finden die UID-Nummer des Handelspartners in den meisten Fällen auf den ausgestellten Rechnungen.

Bei sehr wenigen Intra-EU-Exporten verfügt die Empfängerin oder der Empfänger im anderen EU-Mitgliedstaat möglicherweise über keine UID-Nummer. In diesen Fällen kann eine generische UID verwendet werden. Details und Anwendungsfälle zu den derzeit gültigen generischen UIDs finden Sie auf unserer Website<https://www.statistik.at/> > Erhebungen > Unternehmen > [Außenhandel \(INTRASTAT\)](https://www.statistik.at/ueber-uns/erhebungen/unternehmen/aussenhandel-intrastat) unter dem Unterpunkt "Erläuterungen, Hilfestellungen" im Dokument ["INTRASTAT-Leitlinien Österreich für EBS"](https://www.statistik.at/fileadmin/pages/1135/INTRASTAT-Leitlinien_OEsterreich_fuer_EBS.pdf) im Kapitel "Empfänger-UID – nur im Intra-EU-Export (Versendung)". Die generischen UID-Nummern müssen exakt 14 Stellen lang sein.

Hinweis: Bei Importen ist die UID des Lieferanten aus der EU nicht zu melden, daher darf die Variable auf der Importseite nicht befüllt werden.

# <span id="page-55-0"></span>**5. Datenangebot der österreichischen Außenhandelsstatistik**

Die Daten der Erhebungssysteme INTRASTAT (grenzüberschreitende Warentransaktionen innerhalb der EU) und EXTRASTAT (grenzüberschreitende Warentransaktionen mit Drittstaaten) stellen in Österreich, wie in allen EU-Mitgliedstaaten, die Basis zur Erstellung der Außenhandelsstatistiken dar.

Mit der Meldung Ihrer Intra-EU-Warenverkehre leisten Sie somit einen wichtigen Beitrag zur Erstellung der österreichischen Außenhandelsstatistik, wobei diese auch wesentliche Grundlage zur Berechnung weiterer österreichischer Statistiken (z.B. BIP) ist.

Falls Sie Interesse an den Ergebnissen der Außenhandelsstatistik haben, dürfen wir Sie auf unsere Website verweisen:

- [Österreichische Außenhandelsstatistik](https://www.statistik.at/statistiken/internationaler-handel/internationaler-warenhandel/importe-und-exporte-von-guetern)
- [Atlas der Außenhandelsstatistik](https://www.statistik.at/statistiken/internationaler-handel/internationaler-warenhandel/itgs-atlas)
- [Außenhandelsstatistik](https://www.statistik.at/statistiken/internationaler-handel/internationaler-warenhandel/regionaldaten-nach-bundeslaendern) nach Bundesländern
- [Außenhandel nach Unternehmensmerkmalen](https://www.statistik.at/statistiken/internationaler-handel/internationaler-warenhandel/aussenhandel-nach-unternehmensmerkmalen-tec)